### **UNITED STATES DEPARTMENT OF AGRICULTURE**

Farm Service Agency Washington, DC 20250

**Farm Records and Reconstitutions**  10-CM (Revision 2) amendment 3

**Approved by:** Acting Deputy Administrator, Farm Programs

Sur

#### **Amendment Transmittal**

#### **A Reasons for Amendment**

Paragraph 11 has been amended to clarify the use of an unknown customer record when the county office cannot determine operator of a farm.

Paragraph 12 has been amended to clarify the use of an unknown customer record when the county office cannot determine the owner of the land.

Paragraph 15 has been amended to clarify the use of an unknown customer record when interest in land cannot be determined after an existing producer is identified as deceased.

Subparagraph 19 E has been amended to update the paragraph reference for completing a CCC-505.

Subparagraph 28 A has been amended to update the paragraph reference for completing a CCC-505.

Paragraph 28.5 has been added to provide instructions for completed the CCC-505 for base reductions.

Paragraph 190 has been amended to add a new "Bulk Update Partners" tool available from the Tools CRM Toolbar.

Paragraph 201.5 has been added to provide instructions for the Bulk Update Partners functionality.

Subparagraph 233 C has been amended to add instructions for bulk adding CRP data to multiple fields.

Subparagraph 251 C has been amended to add guidance that CCC-505 CRP Reduction data will be copied to the prior years per the entered start year of the associated CRP contract.

## **Amendment Transmittal (Continued)**

Paragraph 291 has been amended to correct duplicate subparagraphs.

Subparagraph 304A has been amended to clarify the use of the CCC-505 wizard.

Paragraph 355 has been amended to update the location of the GIS Full Extract tool and provide additional guidance.

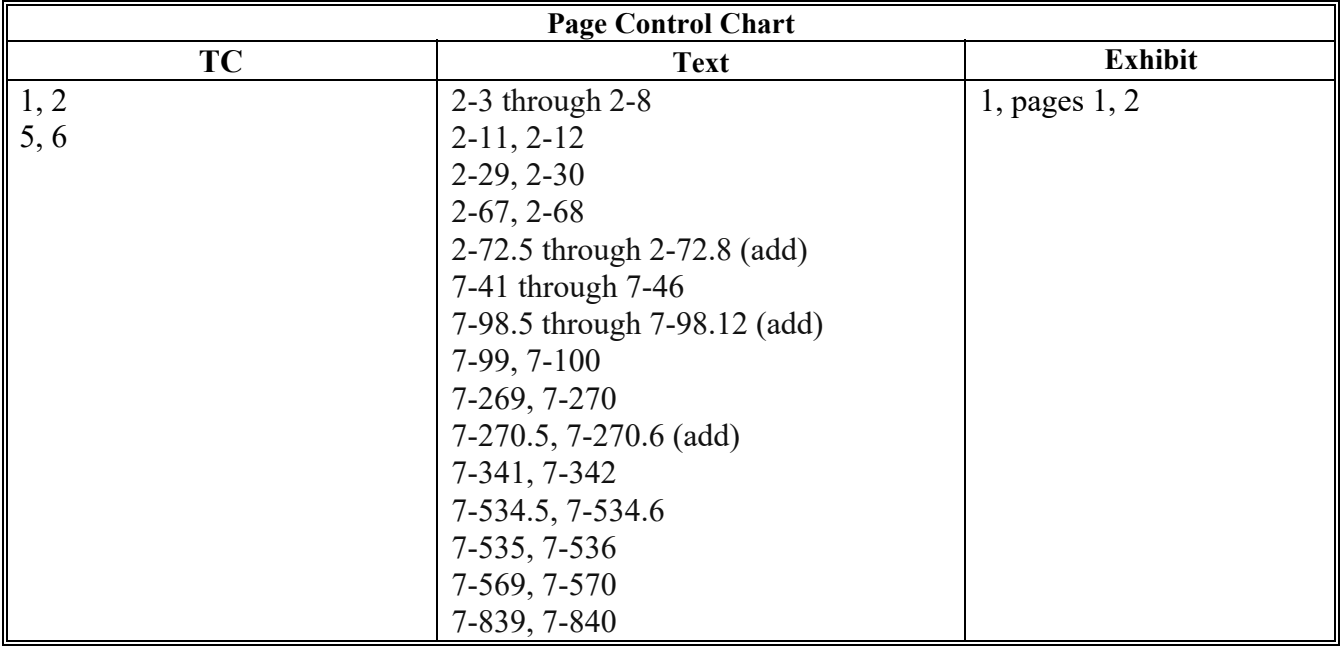

## **Part 1 General Provisions**

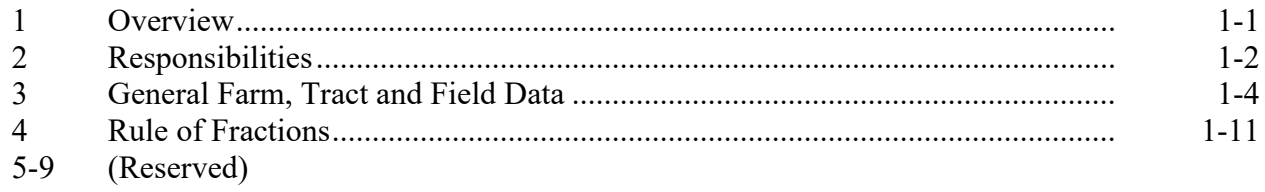

## **Part 2 Adding or Changing Farm Records**

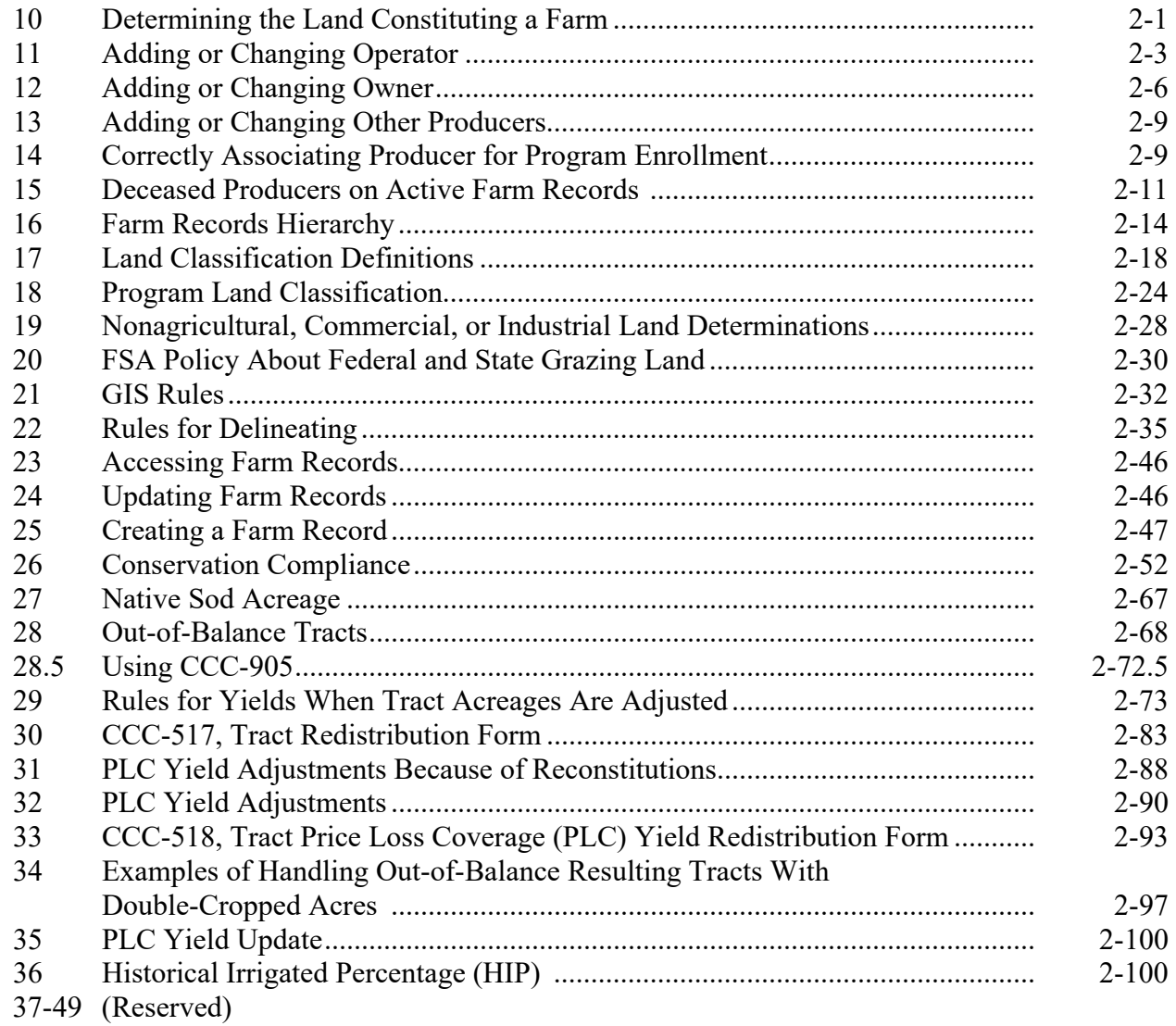

## **Part 3 Administrative County**

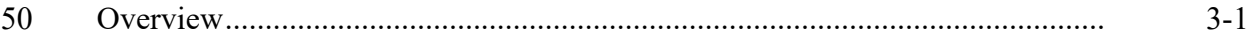

## **Section 1 Administrative County Office**

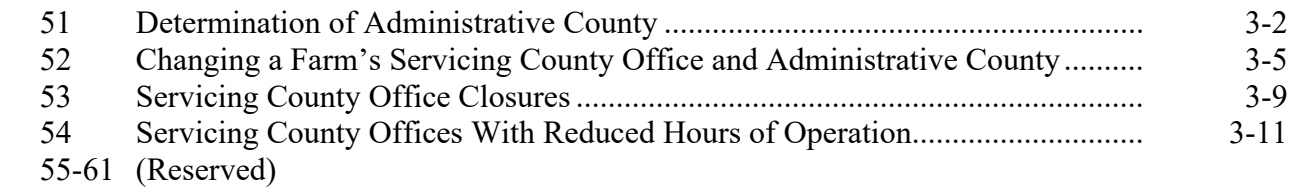

## **Section 2 In and Out Transfers**

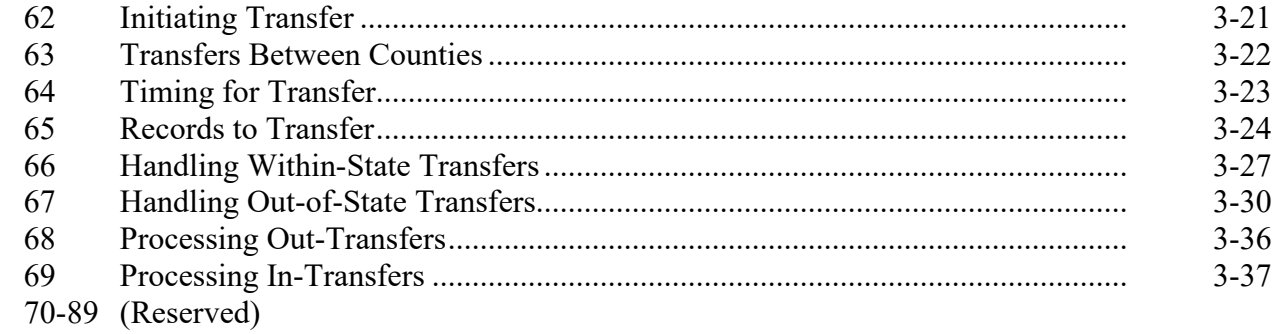

## **Part 4 Initiating a Reconstitution**

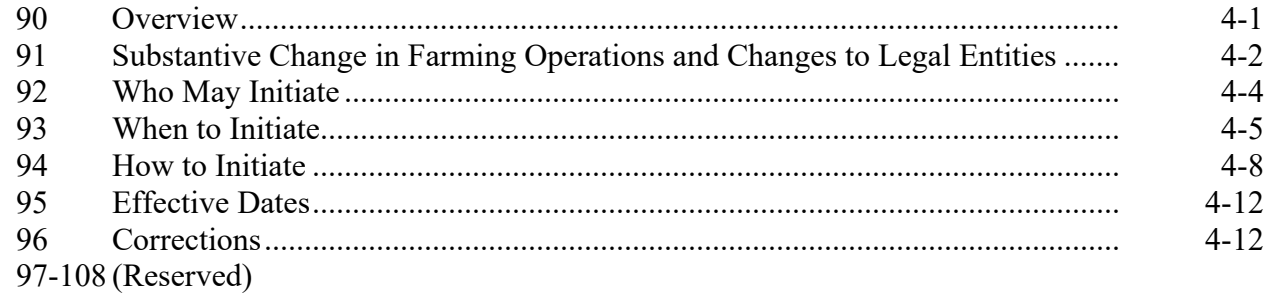

## **Part 7 Automation (Continued)**

### **Section 2 Farm Records Maintenance**

### **Subsection 1 Assignment Block Overview**

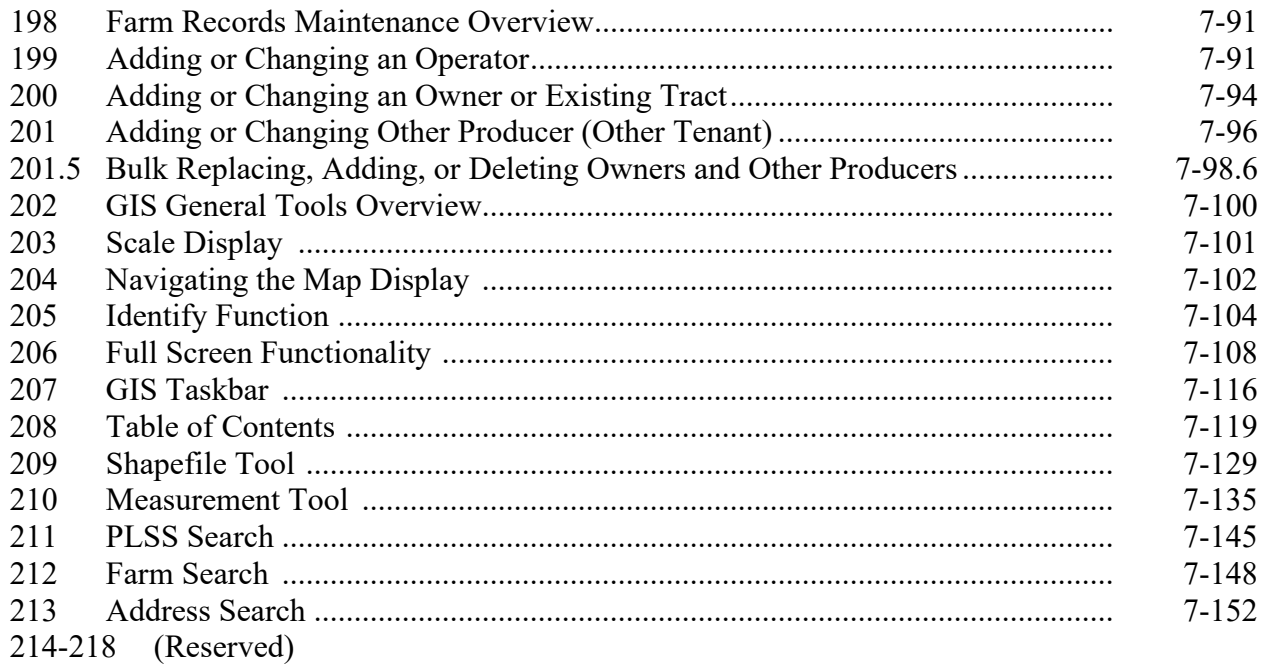

## **Subsection 2 Field Level Maintenance**

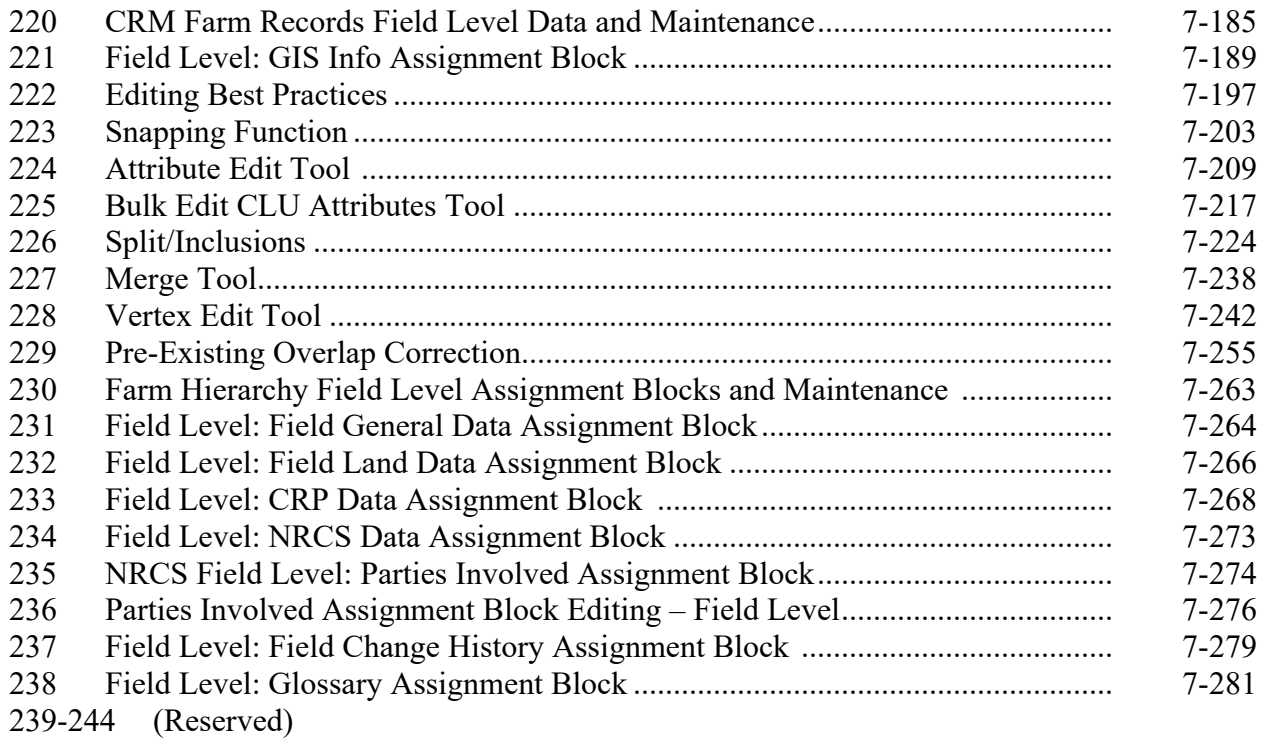

## **Part 7 Automation (Continued)**

## **Section 2 Farm Record Maintenance (Continued)**

## **Subsection 3 Tract Maintenance**

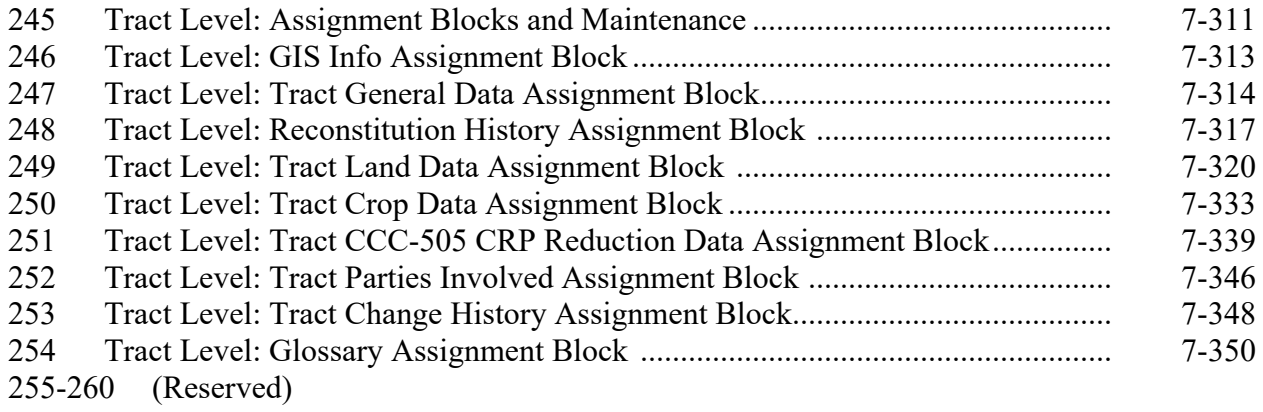

## **Subsection 4 Farm Maintenance**

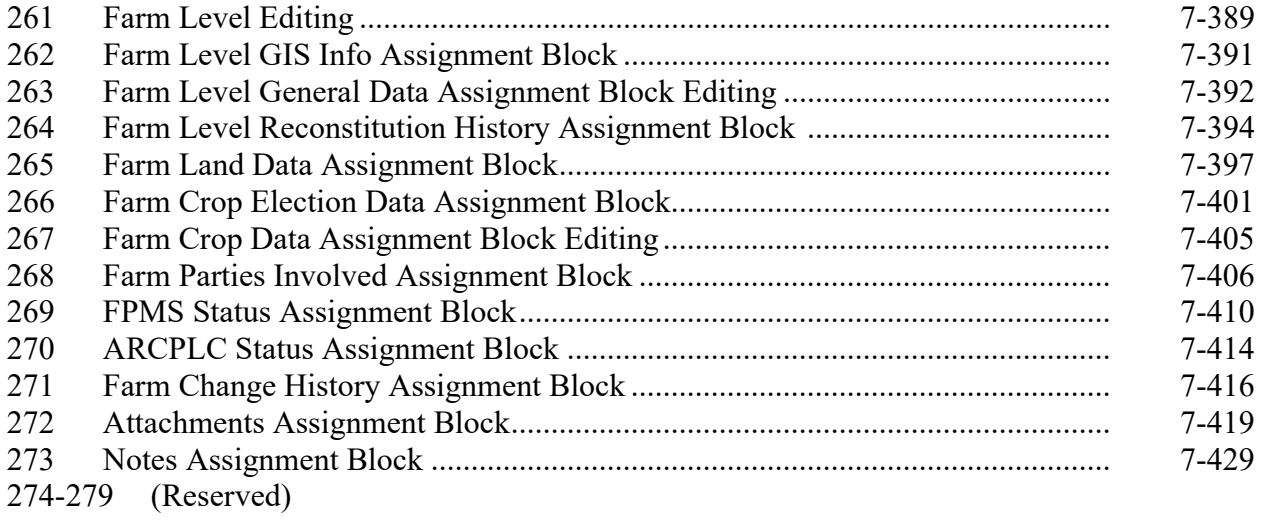

## **11 Adding or Changing Operator**

#### **A Definition of Operator**

**[7 CFR 718.2]** An operator is an individual, entity, or joint operation who is determined by  **\*--**COC as being in general control of the farming operations on the farm for the associated program year.**--\*** 

## **B Determining Farm Operator**

When the operator of a farm is initially added or later changed, CED will determine whether the operator, as defined in subparagraph A, will be in general control of the farming operation. In questionable cases follow subparagraph C.

CED, or COC if applicable according to subparagraph C, must ensure any new or changed operator is documented (either in the farm file or the minutes) and substantiated by one of the following:

- owner verification of the operator addition or change
- a lease agreement signed by the operator and owner(s)
- current operator on the farm verifies the operator change.

**Notes:** If a County Office has done thorough research and cannot determine the operator, the

 **\*--**operator may be identified using the unknown customer record created according to 11-CM, paragraph 167. The unknown customer record has already been established for most counties nationwide and should be used for all unknown customers within that county. Do not create a new unknown record for the county until it has been determined one does not yet exist. Follow procedure in 11-CM paragraph 167 closely **before** creating a new unknown record.**--\*** 

Document all decisions in the farm file and COC minutes.

 See subparagraph F for acceptable documentation to substantiate an operator on heir property.

#### **C Questionable Cases**

COC will review all questionable cases. COC may:

- use personal knowledge or request additional information to obtain sufficient facts to determine whether an operator change is a scheme or device to defeat program purposes
- consider additional items when determining, which may include:
	- rental agreement between owner and operator
	- producer's prior activities.

## **11 Adding or Changing Operator (Continued)**

#### **D Notification**

Notify each owner on the farm and prior and current operator of the farm of any operator change by letter. Retain a copy of the letter in the farm file. See Exhibit 5 for examples of notification letters.

## **E Federally-Owned Land**

Lessees on Federally owned land must provide a copy of a lease, permit, or other right of possession before:

- change of operation is approved
- participating in any program FSA administers regarding the Federally owned land.

**Note:** The lessee of any Federally owned land must meet the definition of operator for the entire farm included under the farm number.

### **\*--F Operators on Heirs Property--\***

Operators on heir property who cannot provide owner verification and/or a lease agreement according to subparagraph B may provide any of the following documents to substantiate that they will be in general control of the farming operation:

- for States that have adopted the Uniform Partition of Heirs Property Act, either of the following:
	- •**\*--**a court order verifying the land meets the definition of heirs property as defined in**--\*** the Uniform Partition of Heirs Property Act, or
	- a certification from the local recorder of deeds that the recorded owner of the land is deceased and at least 1 heir has initiated a procedure to retitle the land
- a tenancy-in-common agreement, approved by a majority of the owners, that gives the individual the right to manage and control a portion or all of the land
- tax returns for the previous 5 years showing the individual has an undivided farming interest

## **11 Adding or Changing Operator (Continued)**

### **\*--F Operators on Heirs Property (Continued)--\***

- self-certification that the individual has control of the land for purposes of operating a farm or ranch
- any other documentation acceptable by CED, or COC if applicable, that establishes that the individual has general control of the farming operation, including, but not limited to, any of the following:
	- affidavit from an owner stating that the individual has control of the land
	- limited power of attorney giving the individual control of the land
	- canceled checks and or receipts for rent payments and/or operating expenses.
- \*--The unknown customer record created according to 11-CM, paragraph 167 should be--\* entered as the owner in CRM Farm Records.

## **12 Adding or Changing Owner**

## **A Definition of Owner**

- **\*--[7 CFR 718.2]** An owner is an individual or entity who has legal ownership of farmland for the associated program year, including individuals or entities that are any of the following:**--\*** 
	- buying farmland under a contract for deed

**Note:** OGC, Regional Attorney will review contracts that are questionable before changing FSA ownership records.

- retaining a life estate in the property
- purchasing a farm in a foreclosure proceeding and both of the following apply:
	- the redemption period has not passed
	- the original owner has not redeemed the property
- a spouse in a community property State
- spouses owning property jointly.

COC will require specific proof of ownership when land ownership is transferred.

### **12 Adding or Changing Owner (Continued)**

#### **A Definition of Owner (Continued)**

**Examples:** Proof of ownership may include the following:

- copy of the deed, if recorded
- unrecorded deed if specific program does not require a recorded deed
- land purchase contract or other similar document that affirms ownership interest
- FSA employee's check of the record at the county land records office or web site
- certification of an heir that may not be able to provide a legal documentation to confirm ownership of the property.

**Note:** The certification will need to be accompanied by documentation such as:

- real estate tax assessment or bill
- proof of gift tax
- will
- affidavit of ownership
- other documentation as may exist under State law.
- **Notes:** An heir providing a certification will be notified by COC if a certification is considered acceptable and if FSA or any other authority later determines that the heir's certification is false or inaccurate, FSA may impose liability on the certifying party for all payments associated with the certification plus additional costs that result from the certification.

If a determination cannot be made as to the acceptability of the documentation, submit the documentation to OGC, Regional Attorney for review. If OGC, Regional Attorney determines that the documentation is adequate; FSA ownership records may be changed.

## **12 Adding or Changing Owner (Continued)**

## **A Definition of Owner (Continued)**

- If a County Office has done thorough research and cannot determine the owner,
- \*--the owner may be identified using the unknown customer record created according to 11-CM, paragraph 167. Owners that are identified through public**--\*** ownership records may be entered in Business Partner according to 11-CM, Part 3, Section 1.

For owners not participating in FSA programs, the mail indicator flag should not be set. See 11-CM, subparagraph 60 C.

Document all decisions in the farm file and COC minutes.

#### **B Ownership Dispute**

If there is a dispute over ownership, follow:

- 1-ARCPLC for handling ARC/PLC
- **●** 2-CRP for handling CRP
- other handbooks as applicable to specific programs.

#### **C Restrictive Easements**

When verifying proof of ownership and at every other opportunity, check for restrictive easements that prohibit the production of an agricultural commodity. If there is a restrictive easement, see:

- $\bullet$  1-ARCPLC
- $\bullet$  2-CP.

#### **D Notification**

Notify the farm operator and each prior and current owner of the farm of any ownership change by letter. See Exhibit 5 for examples of notification letters.

Print the deed or screenprint of the public record and attach it to AD-2047 completed by the County Office. Collecting a landowner signature on AD-2047 is not required.

### **15 Deceased Producers on Active Farm Records**

## **A Overview**

FSA receives notification of deceased producers from a weekly transmission of records from the Social Security Administration (SSA) to CRM Business Partner (BP), per 11-CM. The Date of Death is loaded in the customer record, and a workflow is generated for the County Office to review. Upon confirmation of the workflow, the Death Confirmed Flag in the customer record is set. If a deceased individual's SSN is associated with other entity types (Revocable Trust or LLC), the Date of Death and Death Confirmed Flag are established on those records as well. The information is replicated to SCIMS and Subsidiary for halting payments to customers with a death confirmed flag.

Establishing the Date of Death and the Death Confirmed flag in the customer record does not remove the producer from associated farm records. Individually, FSA and NRCS program requirements identify whether a customer identified as deceased is eligible for program participation and benefits for specific years. County Offices must review the associated farm record and all program participation and work with the local NRCS to identify NRCS program participation to determine if the deceased producer should be removed or updated on the associated farm record.

Farm Records and associated program participation must be reviewed and updated accordingly when an associated deceased producer is identified.

### **15 Deceased Producers on Active Farm Records (Continued)**

## **B Reviewing Producers on Farms with Death Confirmed in Business Partner**

The national office will provide regular reports of deceased producers associated with active farm records. County Office must review the producers and farms and update records as applicable depending on existing program participation and program requirements. The following must be evaluated:

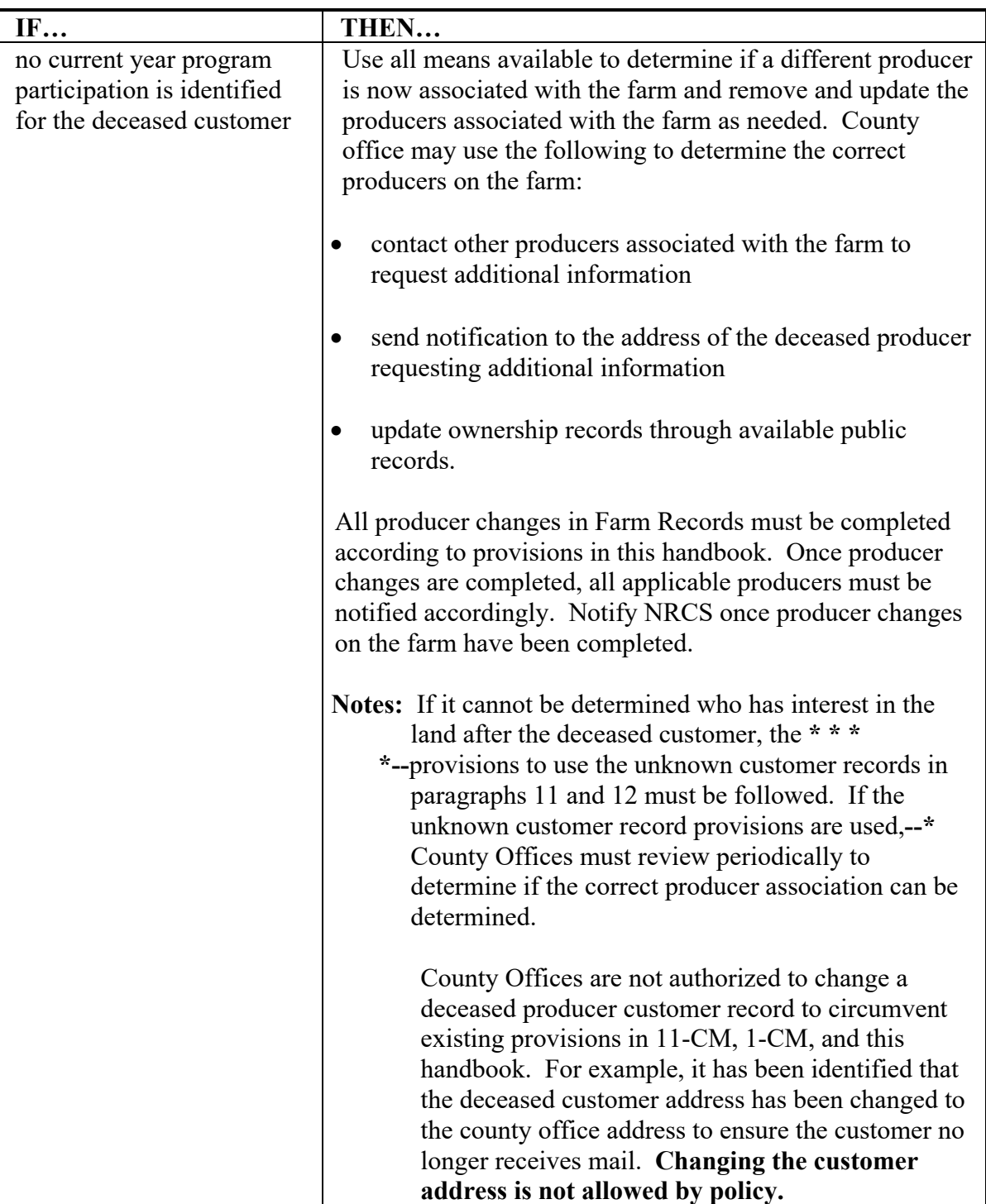

## **19 Nonagricultural, Commercial, or Industrial Land Determinations (Continued)**

## **E Updating Records for Nonagricultural Uses**

If land is devoted to nonagricultural uses, update records according to the following.

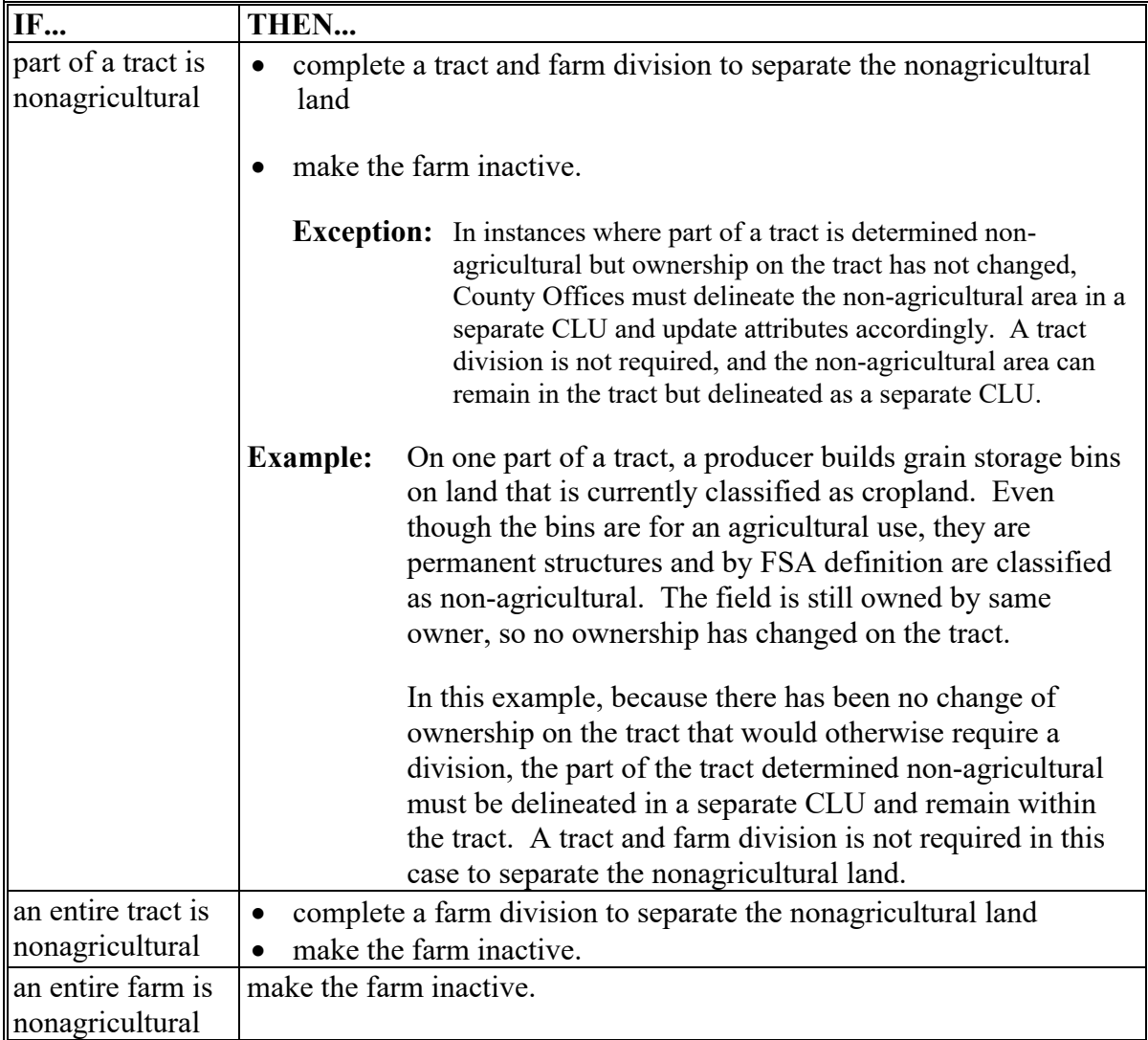

**Notes:** Ensure that the farm and tracts are in balance according to paragraph 28.

**\*--**See paragraph 28.5 for instructions on completing CCC-505.**--\***

See Part 7, Section 5 to utilize the CCC-505 or CCC-517 wizards to balance tracts and farms as required.

## **19 Nonagricultural, Commercial, or Industrial Land Determinations (Continued)**

# **F Notification Requirements**

After a nonagricultural use determination is made, notify the farm operator and the owners, in writing, of the following:

- nonagricultural determination
- appeal rights according to 1-APP.

# **20 FSA Policy About Federal and State Grazing Land**

# **A Background**

Current Federal regulations prohibit the combination of Federal land with either State land or privately owned land into the same tract or farm. Current tract, and field/CLU policy requires common ownership across a tract and/or field/CLU.

These current regulations and policies are problematic for grazing allotments in the western U.S. Many of these grazing allotments consist of multiple owners (Federal, State, and private) and multiple permittees within the same allotment. Many areas consist of open grazing or common use grazing allotments with no physical or visible ownership lines within the allotment. Many grazing allotments consist of checkerboard ownership patterns and the ownership boundaries are **not** physically present or visible. Current policy in paragraph 24 requires that only common ownership boundaries are combined for tracts and fields.

This policy:

- and procedure applies **only** to grazing allotments/rangeland in the western U.S.
- addresses the following:
	- accommodating grazing permits in FRS
	- reporting acreage on acres that are grazed randomly by multiple permittees
	- delineating nonexistent boundaries on the CLU layer.

### **27 Native Sod Acreage**

#### **A Background**

All acreage that existed as native sod after February 7, 2014, in the States of Iowa, Minnesota, Montana, Nebraska, North Dakota, and South Dakota that is planted is subject to more restrictive provisions for NAP and FCIC participation during the first 4 years of planting. To properly enforce these restrictions the identity of Native Sod acres physically located in these States must be maintained until the 4 years of planting or NAP restrictions have been met.

### **B Recording Native Sod**

Native Sod acres physically located in Iowa, Minnesota, Montana, Nebraska, North Dakota, and South Dakota must be delineated and maintained as a separate field.

The "Sod Broken Out Date" attribute must be entered as a field level native sod attribute as soon as it is known that the native sod cover on the field has been mechanically or chemically destroyed.

For land with a broken out date within the 2014 Farm Bill, February 7, 2014, through December 20, 2018, years planted attributes must be added as an attribute of the field in each year that the field is considered planted according to 1-NAP, Part 6 until the "4<sup>th</sup> Year" Planted" attribute is populated. See paragraph 236 for instructions on entering native sod attributes.

For land with a broken out date within the 2018 Farm Bill, December 20, 2018, through the current date, years meeting the NAP restriction requirements must be added as an attribute of the field in each year that the field has met NAP restriction provision according to 1-NAP, Part 6 until the "4<sup>th</sup> Year Planted" attribute is populated. See paragraph 236 for instructions on entering native sod attributes.

**Note:** During Farm Records rollover at the end of each FY, the Native Sod data will be deleted from Farm Records for any fields that have met the 4 years of planting or NAP restriction requirement.

### **A Background**

A tract is out-of-balance if the tract's base acres are in excess of the tract's effective DCP cropland plus double-cropped acres. Corrective action must be performed on all out-of-balance tracts.

The status of tracts may change frequently and may require constant action. Following are reasons that the status of a tract may change:

- land is enrolled into CRP
- existing CRP-1's expire or are terminated
- DCP cropland changes.

See paragraph 351 for reports available to identify out-of-balance tracts.

## **B Balancing Tract Data**

If a tract is out-of-balance, the tract acres must be adjusted according to either of the following:

- if the farm cannot support the excess acres, the owner or owners of the out-of-balance tract must complete CCC-505 to permanently reduce excess base acres on either of the following:
	- the specific tract that is out-of-balance
	- specific crops from multiple tracts if all tract owners agree
	- **\*--Note:** See subparagraph 28.5 C for instructions on completing a manual CCC-505. Also see Part 7, Section 5.**--\***
- if the farm can support the excess base acres on the out-of-balance tract, the owner, or owners of the tract with the excess base must be notified and given an opportunity to either redistribute using CCC-517 or permanently reduce the acre; see paragraph 38 or instructions on completing CCC-517.

**Notes:** County Offices may redistribute amounts of .10 acres or less or reduce amounts of .10 acres or less if the farm is over based, without first contacting the tract owner(s).

See Part 7, Section 5 for instructions on completing CCC-517.

## **\*--28.5 Using CCC-505**

## **A Completing CCC-505**

The following table provides instructions for completing CCC-505. Users are required to use the automated CCC-505 wizard within CRM Farm Records to initiate and generate the CCC-505 unless the software is not available. See paragraph 304 for instructions for completing a base reduction through the CCC-505 wizard.

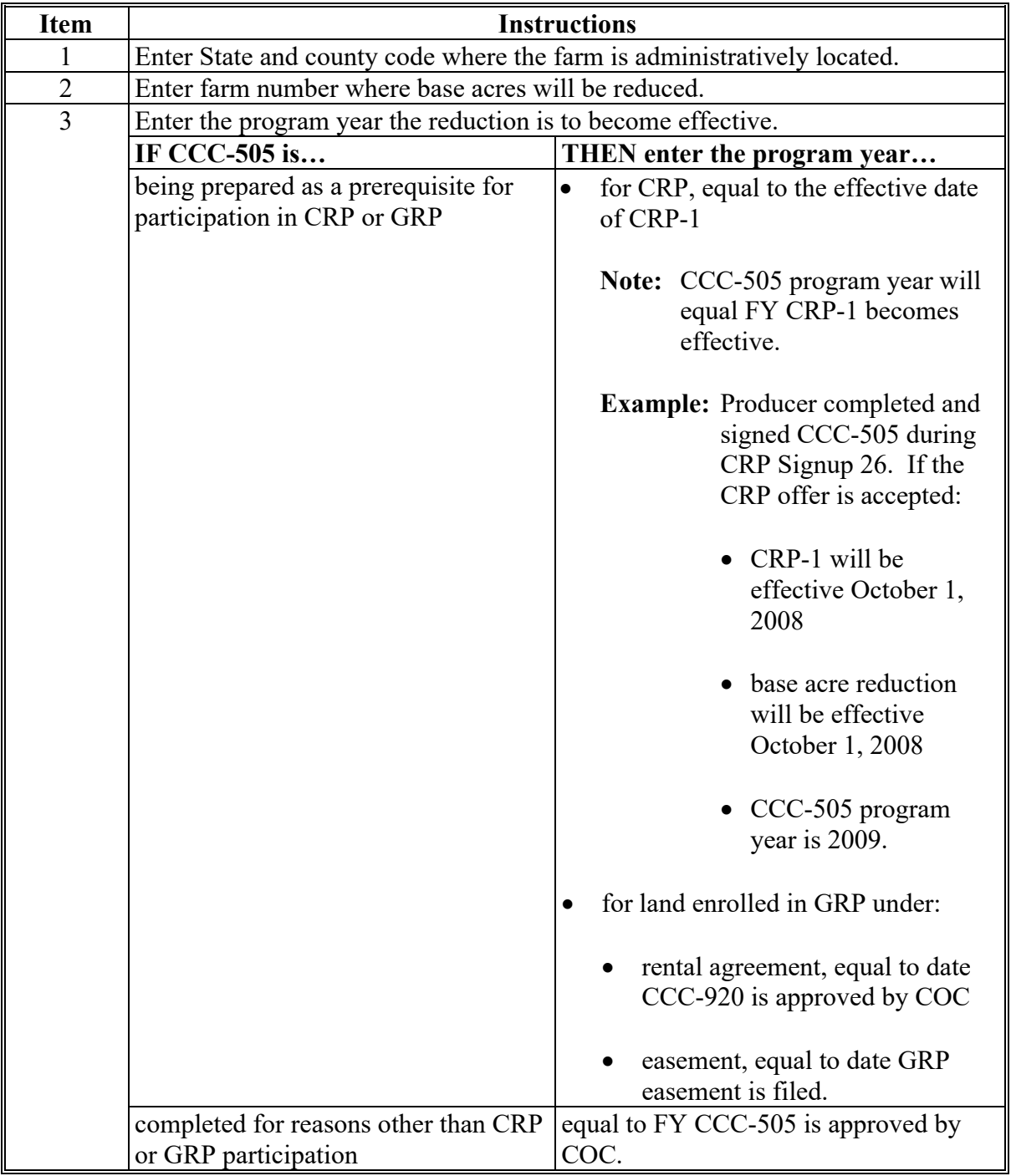

**--\*** 

# **\*--28.5Using CCC-505**

# **A Completing CCC-505 (Continued)**

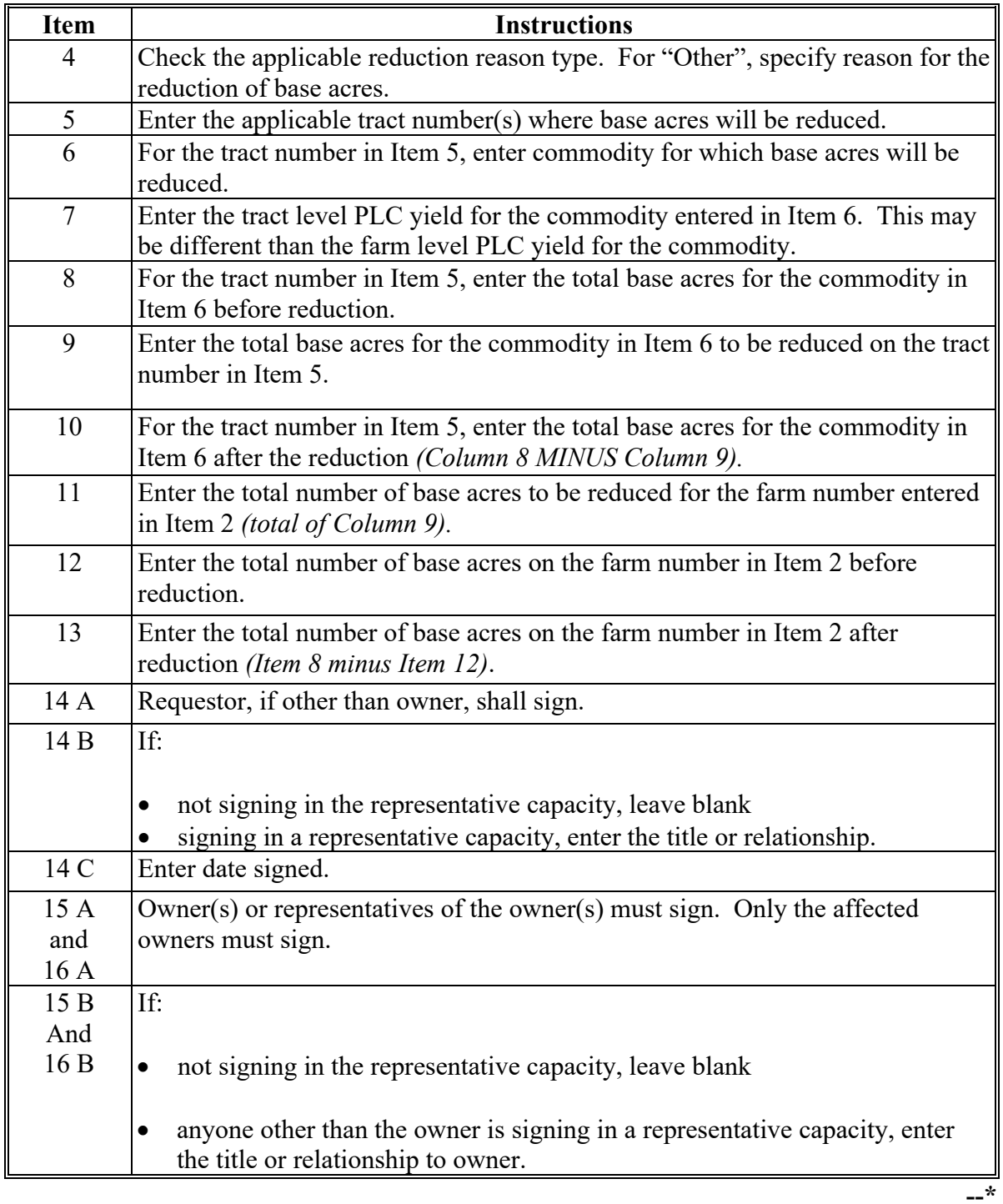

## **\*--28.5Using CCC-505**

## **A Completing CCC-505 (Continued)**

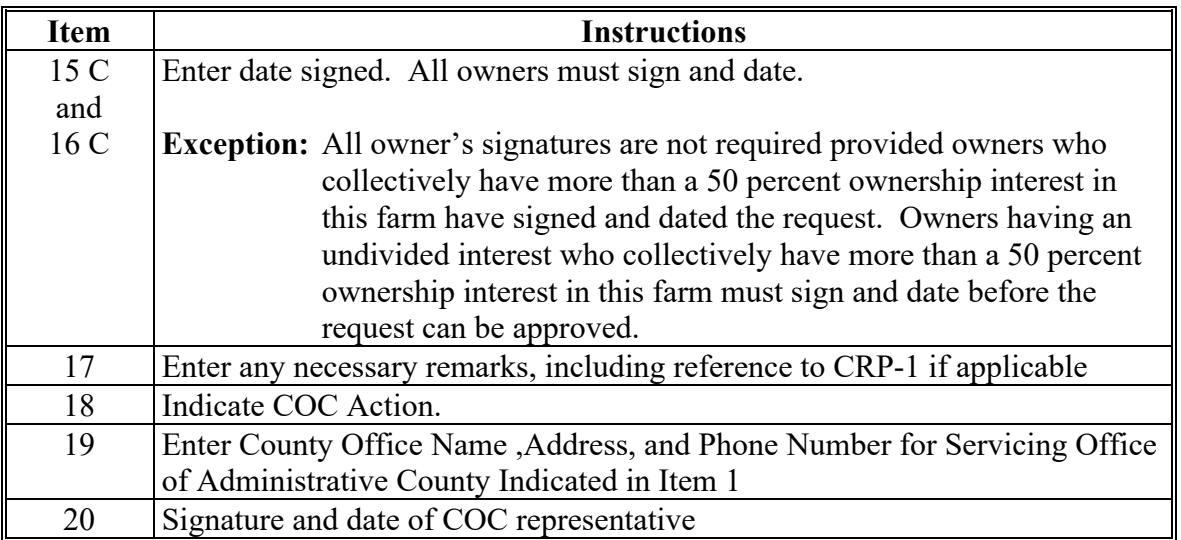

**Note:** FSA will complete Items 1, 7, 17, and Part B.

**Important:** A manual CCC-505 is not required if the automated CCC-505 base reduction tool in Part 7, Section 5 is utilized.**--\***

## **\*--28.5 Using CCC-505**

# **B Example of CCC-505**

The following is an example of CCC-505.

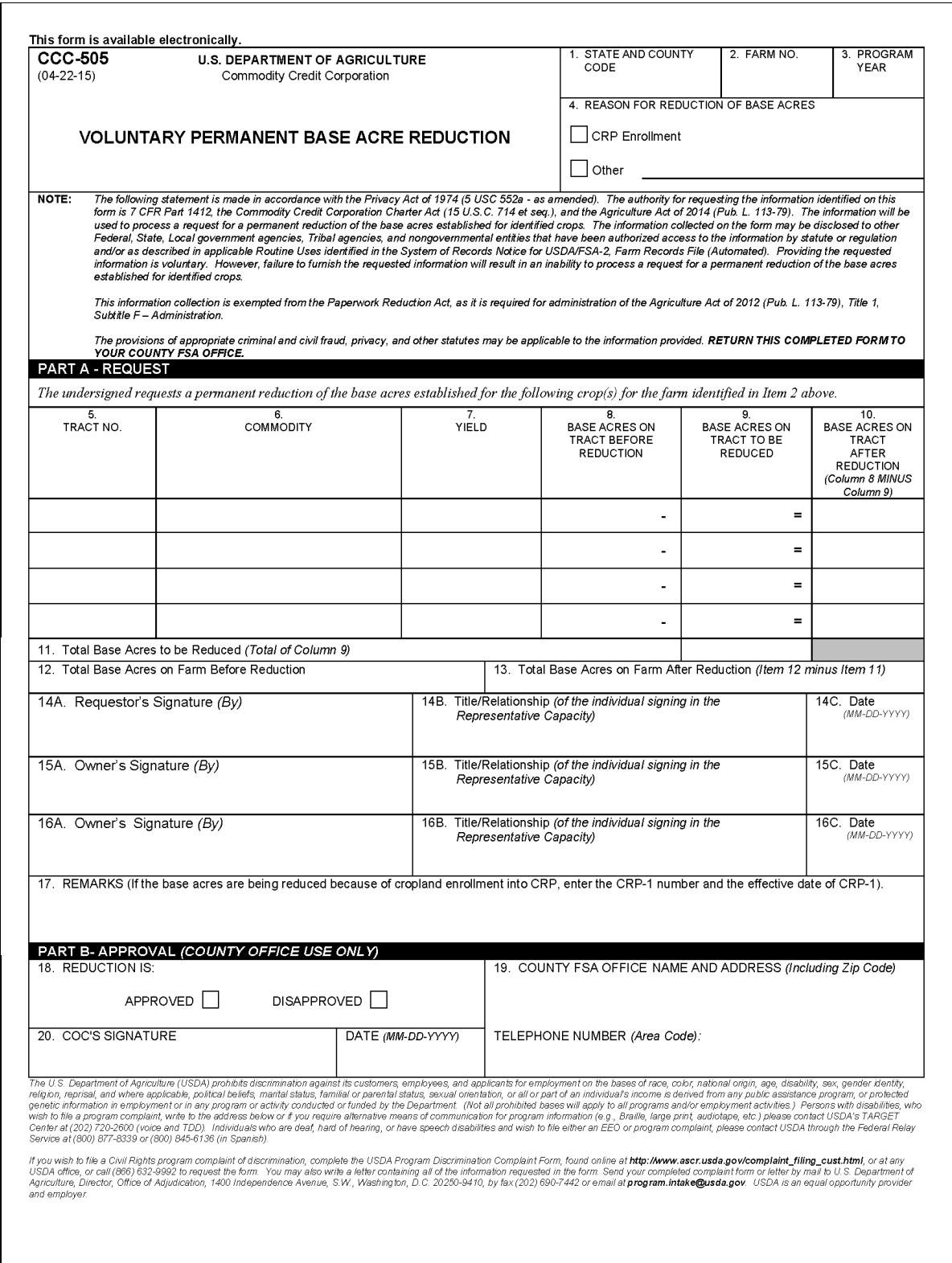

## **189 Introduction to a Farm Record and Associated Data (Continued)**

## **B Example (Continued)**

The following example shows the expanded hierarchy for State 99, county 999, farm 1. This farm contains 3 tracts; number 100, number 200, number 300. Each tract contains multiple fields.

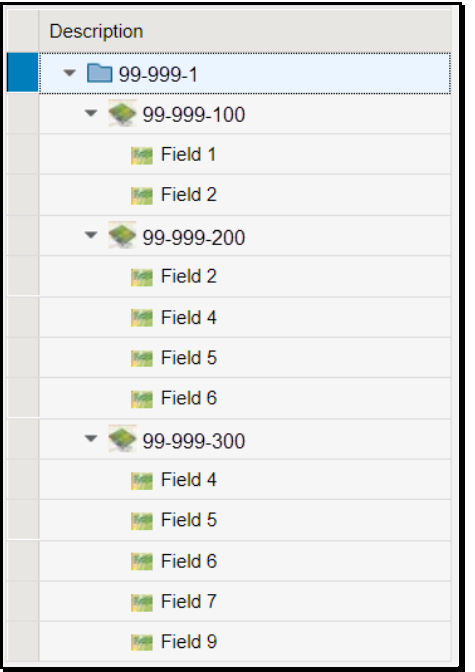

**Note:** See work instruction **[Farm Hierarchy](https://www.fsa.usda.gov/Internet/FSA_MIDAS/30_Farm_Hierarch/30_Farm_Hierarch/sim/html/index.htm)** for details of the information displayed when each level of the farm hierarchy is selected. Exhibit 25 contains a complete listing of all Farm Records and GIS work instructions and simulations.

#### **190 CRM Toolbar Overview**

#### **A Overview**

The CRM Toolbar is located near the top of the farm data screen and provides various options and functions including:

- Program Year:
	- Edit/Save
- Recons and Transfer:
	- Farm Division GIS
	- Farm Division CRM
	- Tract Division
	- Tract Combination
	- Transfer Process
- Tools:
	- CCC-505
	- CCC-517
	- PLC Yield Calculator
	- HIP Calculator
	- •**\*--**Bulk Update Partners**--\***
- Documents:
	- Base and Yield Notice
	- FSA-156EZ
	- Producer Notification Letters
	- Fact Sheet
- Inactivate Farm.

#### **B Example**

Following are examples of the CRM Toolbar and drop-down menus. Drop-down menus open when the cursor is hovered over any option with additional selections that are available as part of the CRM Toolbar.

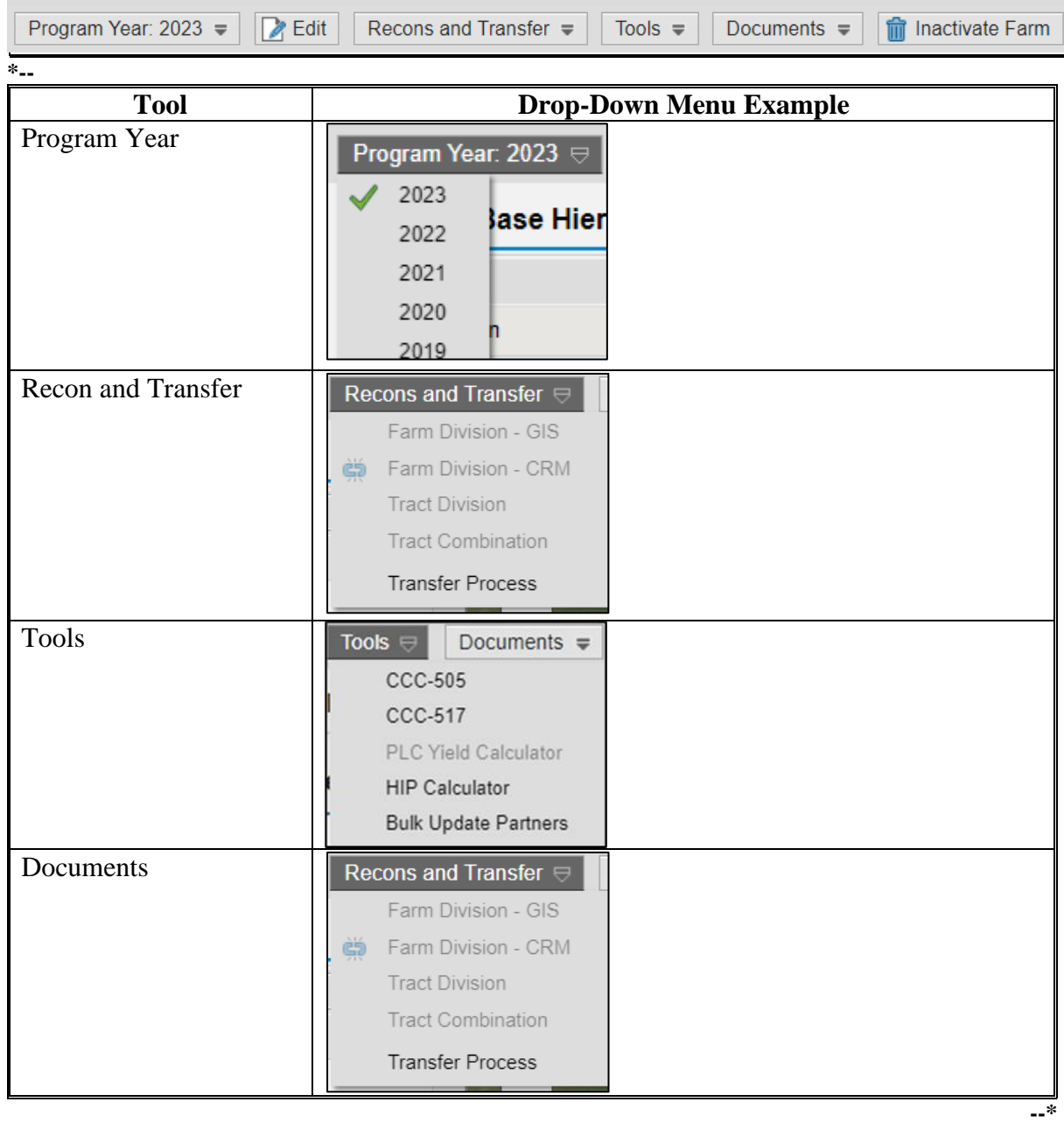

**Notes:** Not all tools are enabled at all times.

Tools are enabled when the conditions for their functionality exists.

**Example:** The Continue Reconstitution tool is only enabled if a saved (draft) reconstitution exists for the farm or tract.

9-8-23 10-CM (Rev. 2) Amend. 3 **Page 7-43**

## **C Action**

The following table provides the tools and associated functions available on the CRM Toolbar. **\*--**

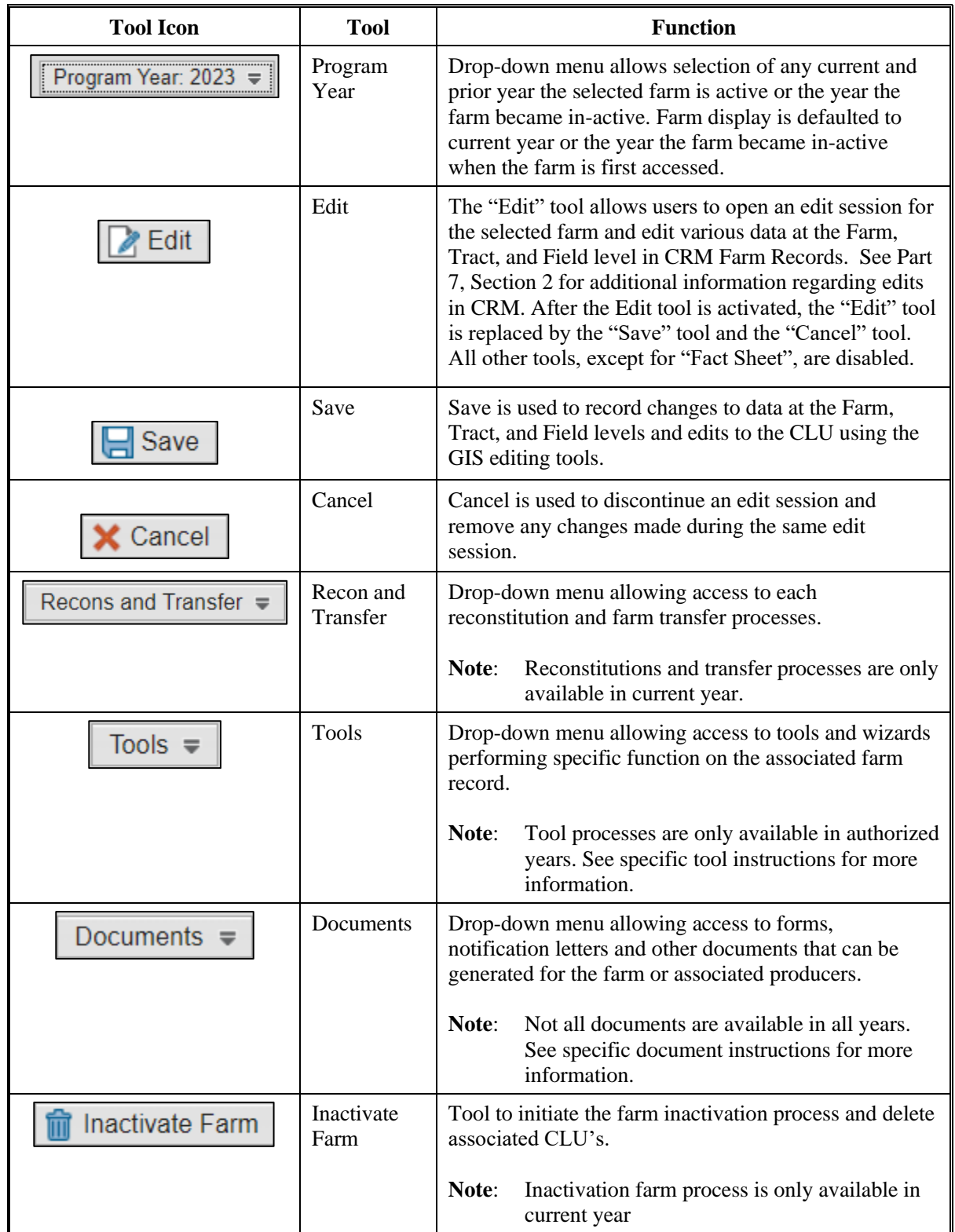

## **C Action (Continued)**

Following are options available under the drop-down menus **\*--**

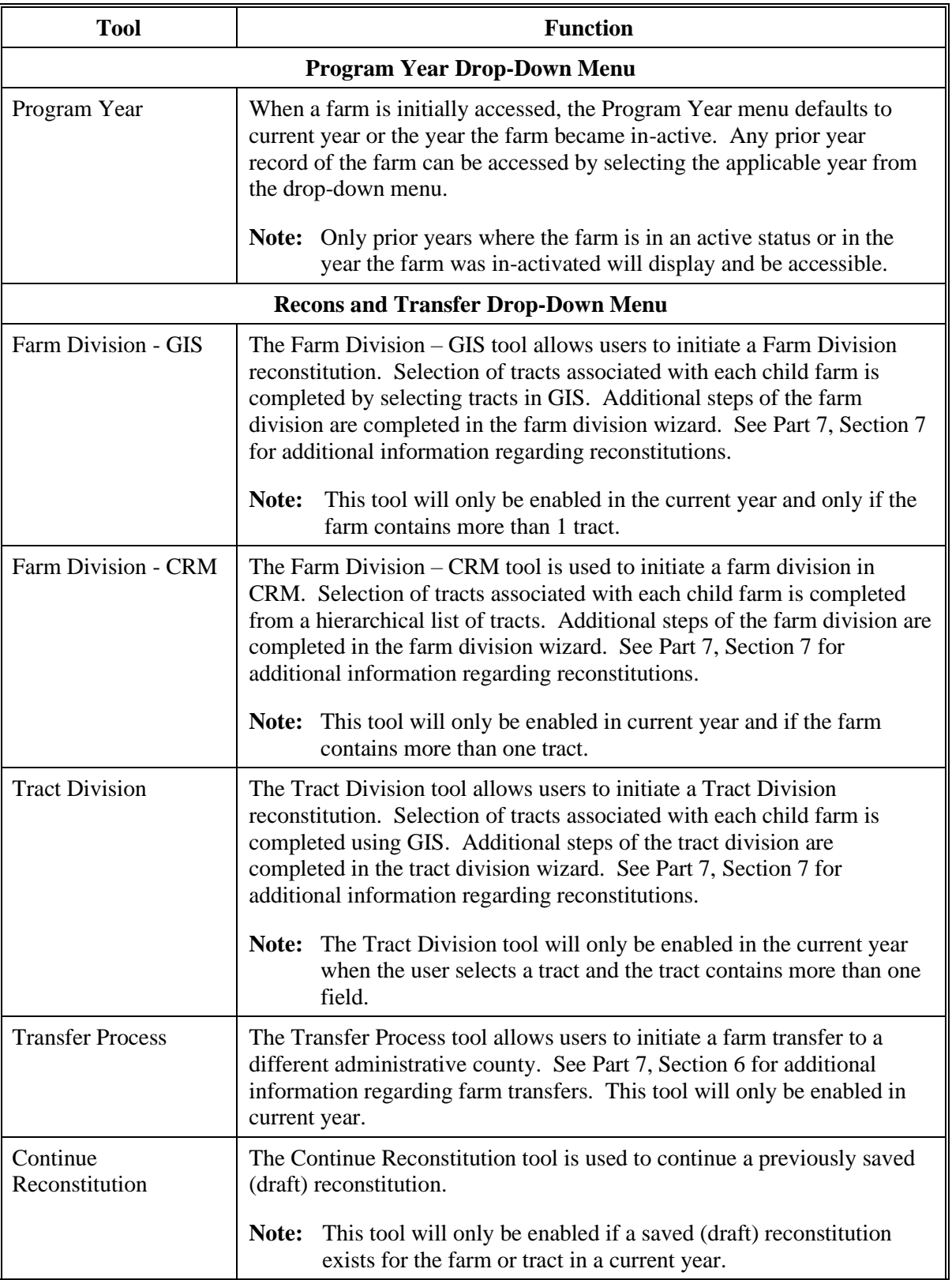

# **C Action (Continued)**

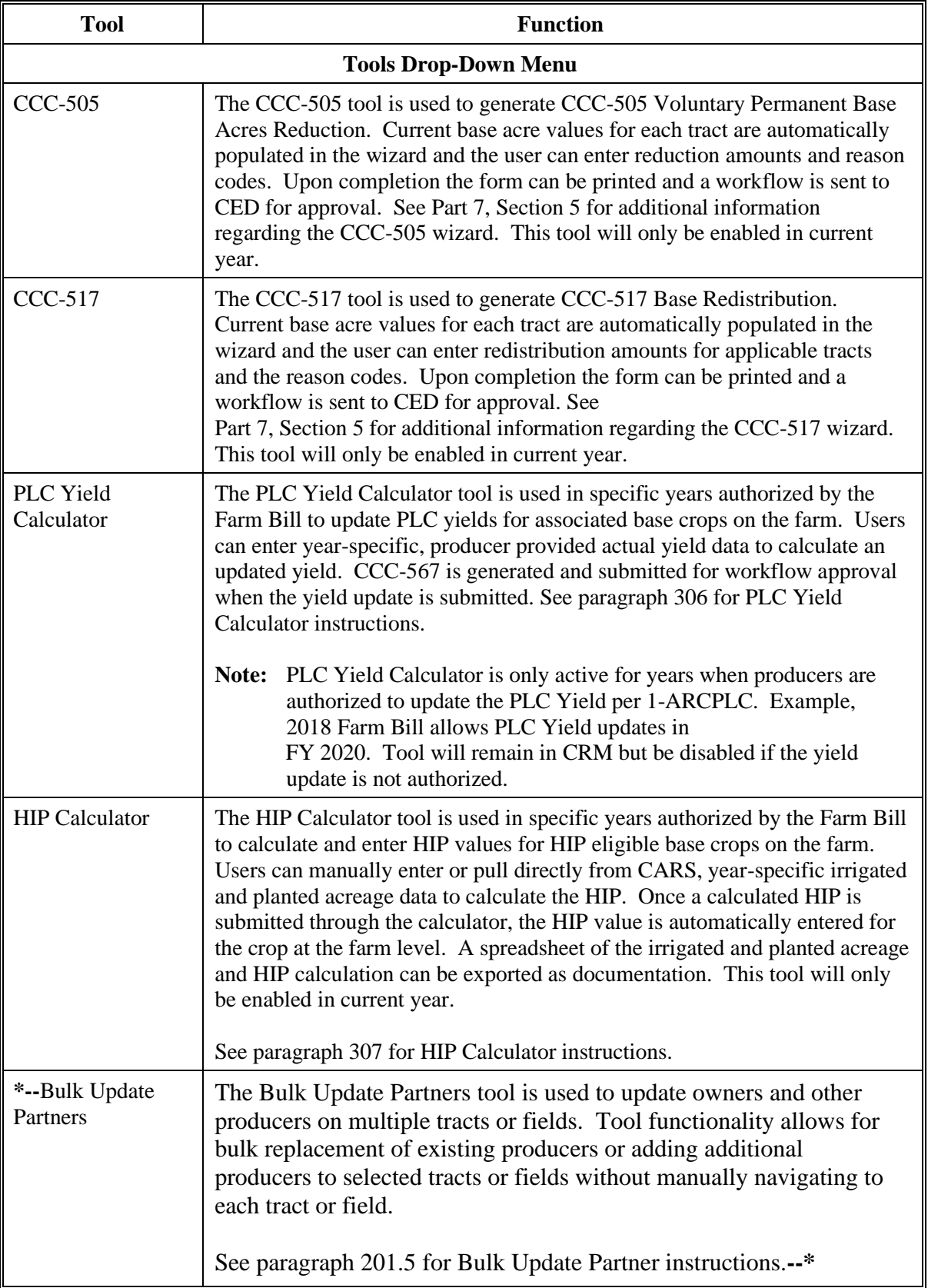

## **201 Adding or Changing Other Producer (Other Tenant) (Continued)**

### **C Changing or Adding an Other Producer to an Existing Tract or Field (Continued)**

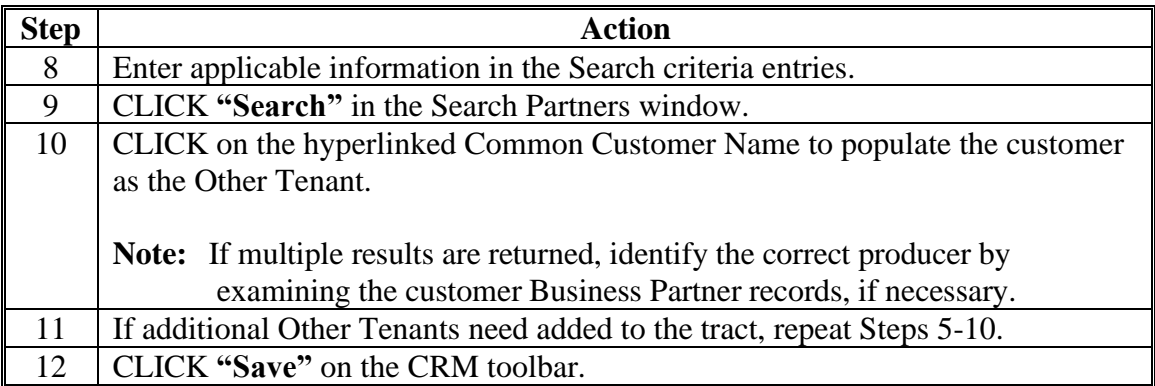

## **D Common Error Messages**

Common error messages that prevent users from saving edits include.

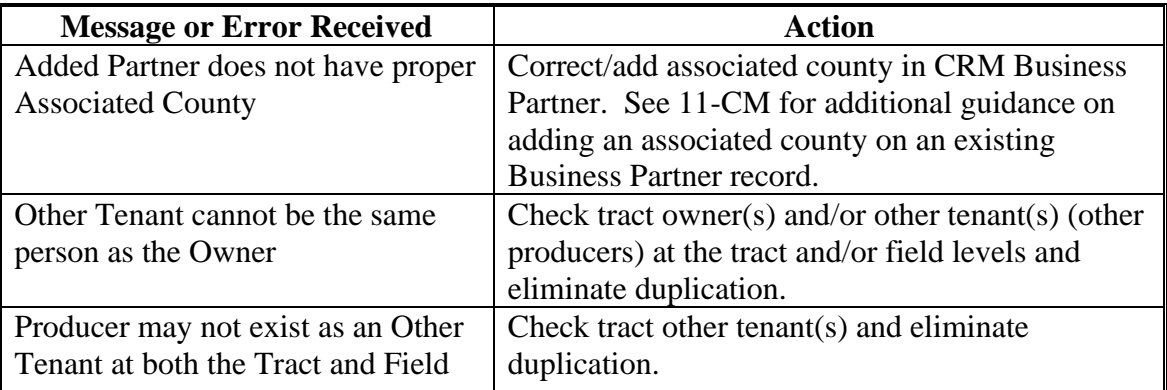

### **A Overview**

The Bulk Update Partners tool allow users to update owners and other producers on multiple tracts or fields without having to navigate to each tract or field and repeat the producer changes multiple times. The Bulk Update Partners tool is available through the "Tools" menu on the CRM Toolbar. The Bulk Update Partners tool is available for current and prior years that are editable. The tool is not available in an open edit session.

#### **B Examples**

Following is an example of accessing the Bulk Update Partners tool through the "Tools" drop-down menu.

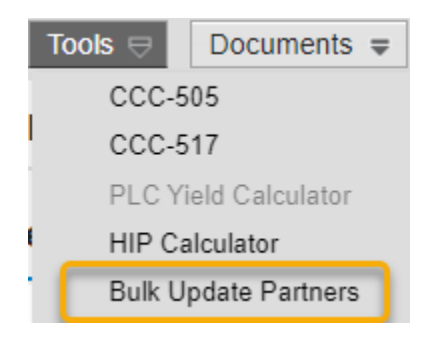

Following is the Bulk Update Partners menu that displays once the tool is selected.

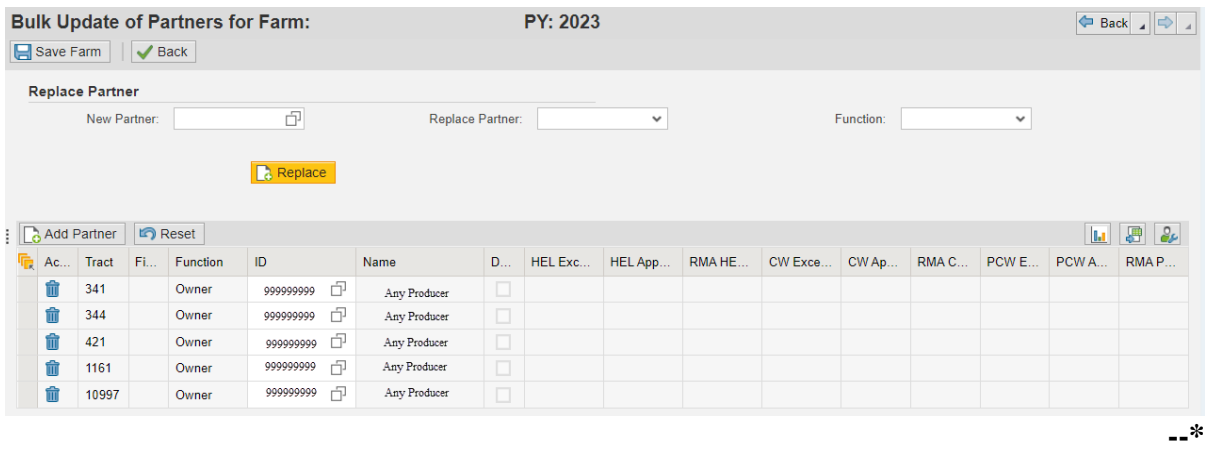

# **C Tool Functions**

Following are functions available in the Bulk Update Partners tool.

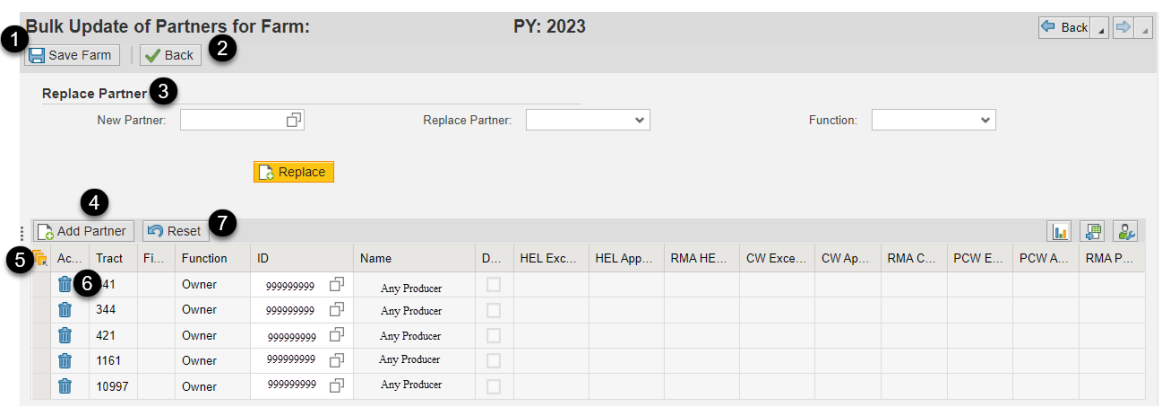

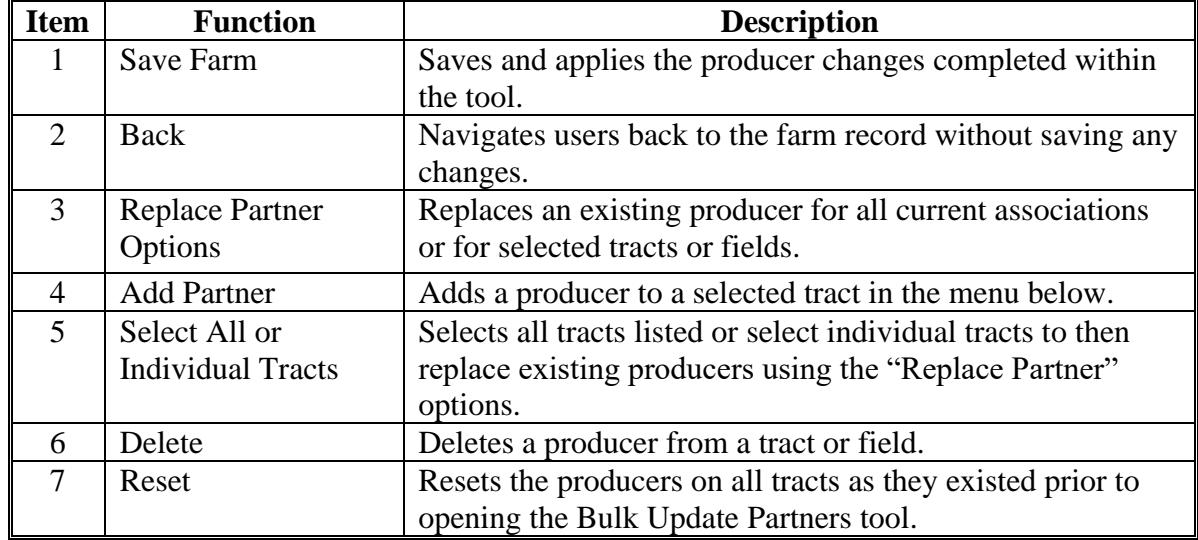

--\*

## **D Instructions for Replacing a Producer**

Following are instructions for using the Replace Partner function to replace an existing producer on all or selected tracts and fields.

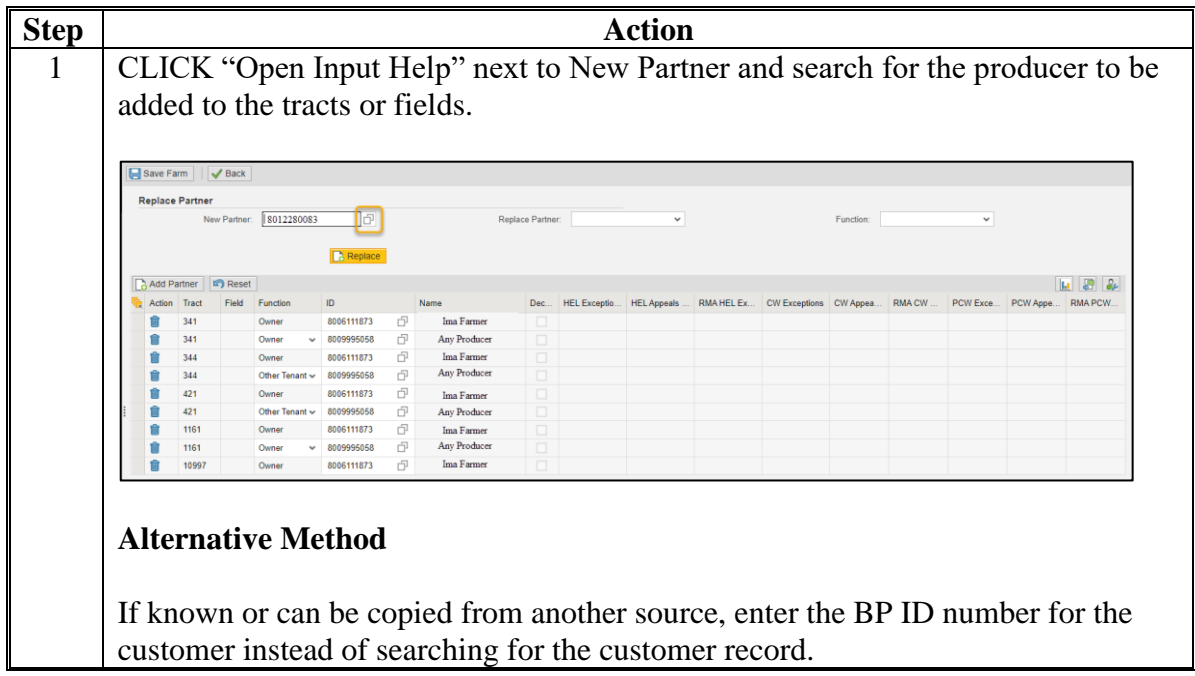

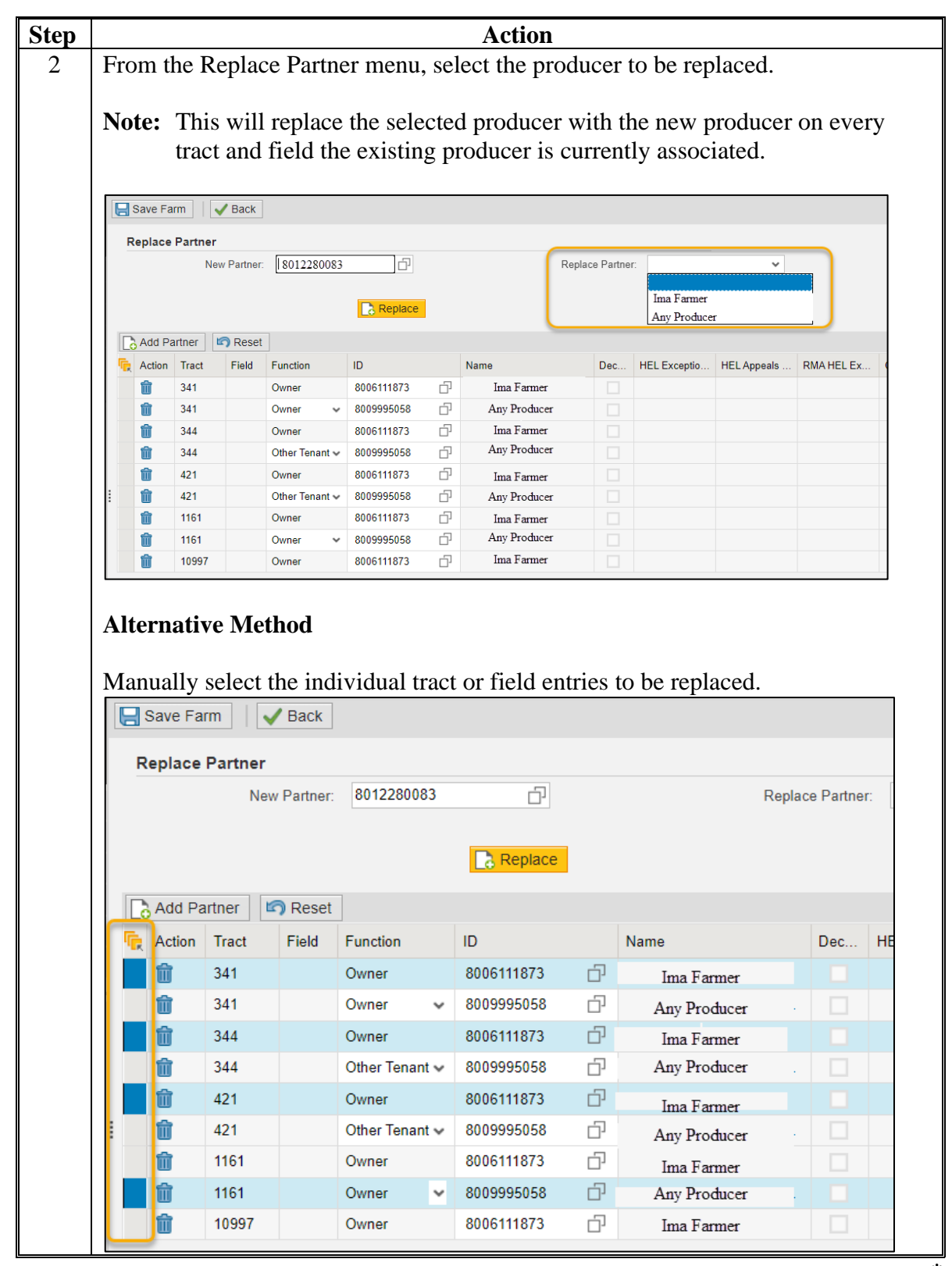

**D Instructions for Replacing a Producer (Continued)**

**--\***

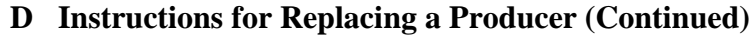

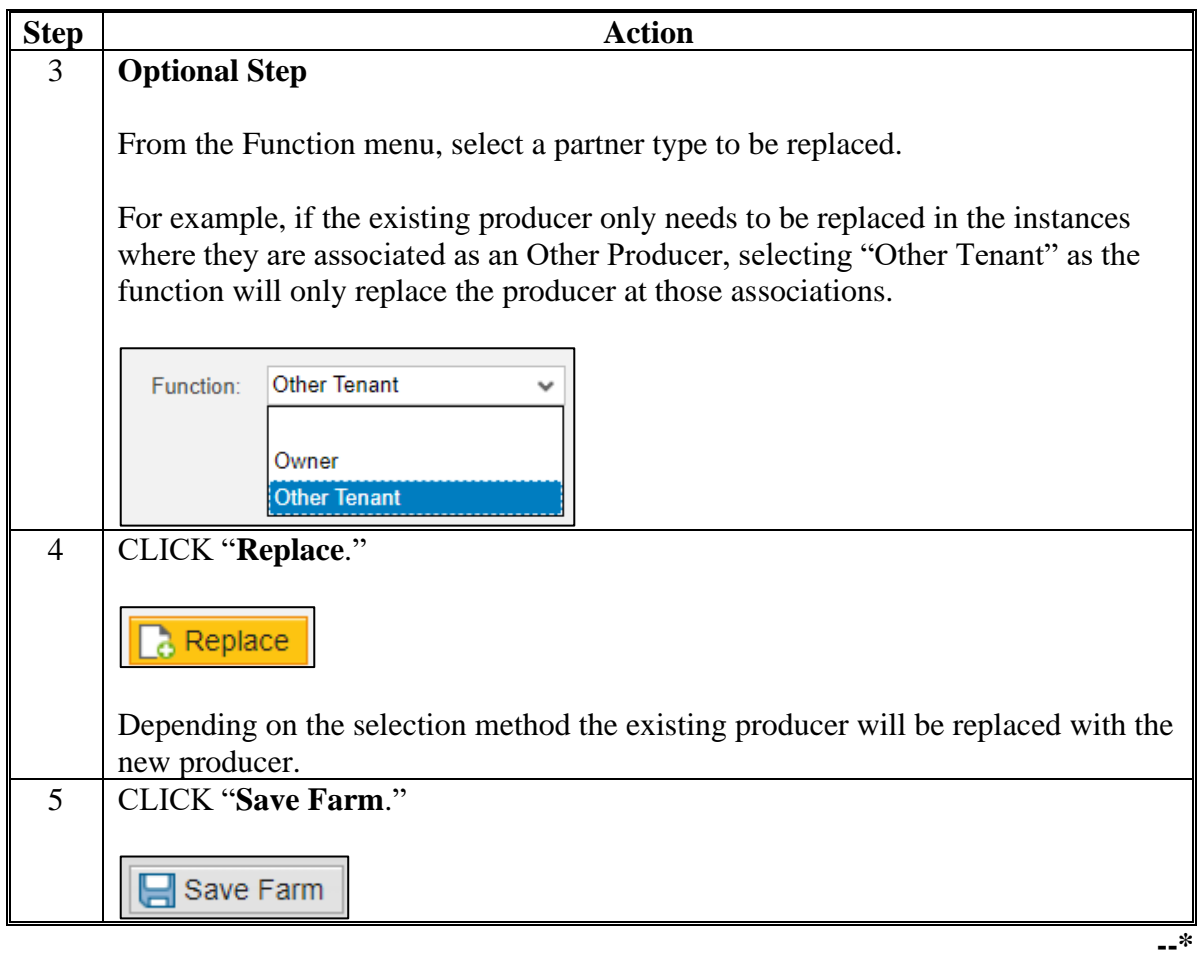

## **E Instructions for Adding a Producer**

Following are instructions for adding a producer to tracts or fields.

**Note:** A producer can only be added to one tract or field at a time.

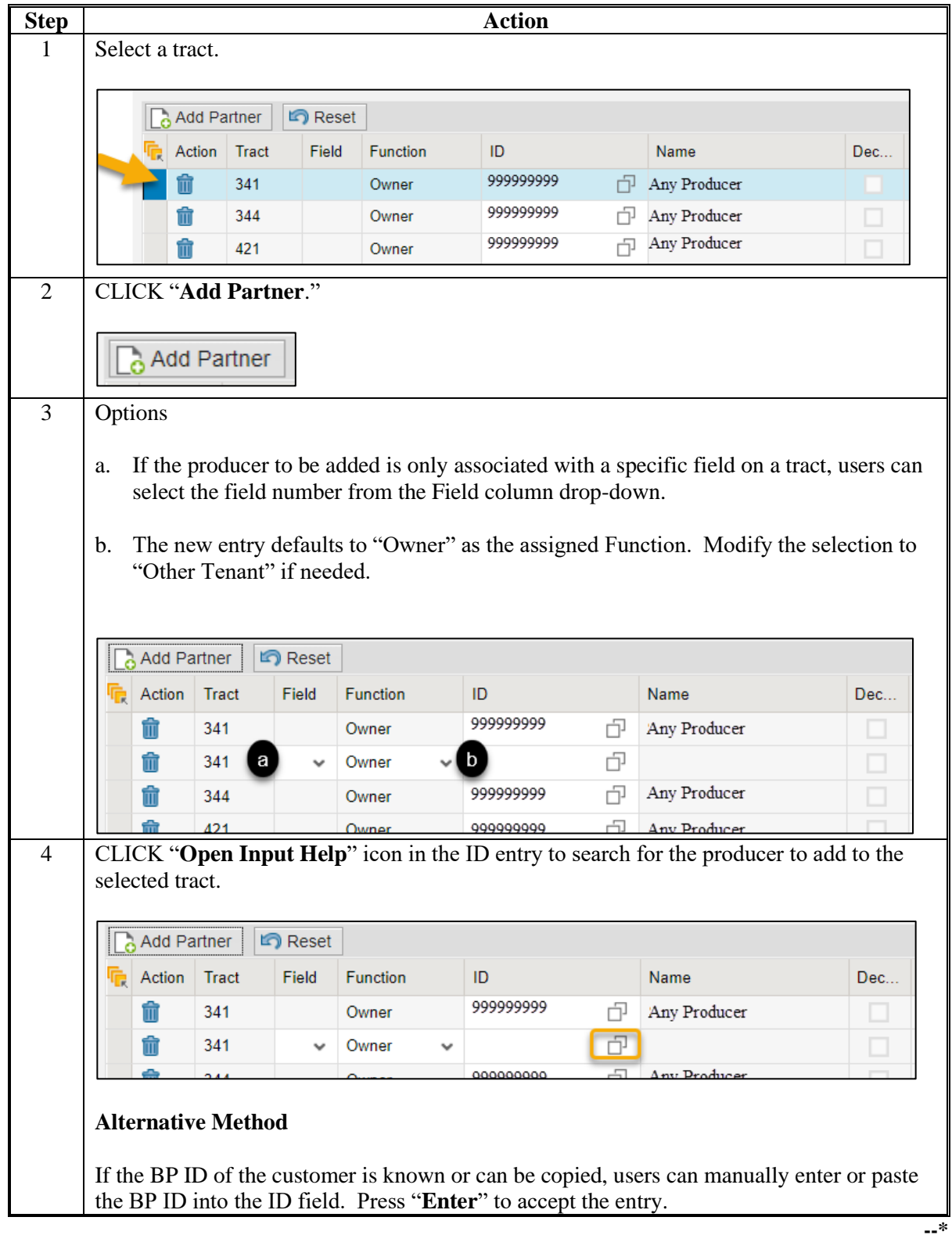

## **E Instructions for Adding a Producer (Continued)**

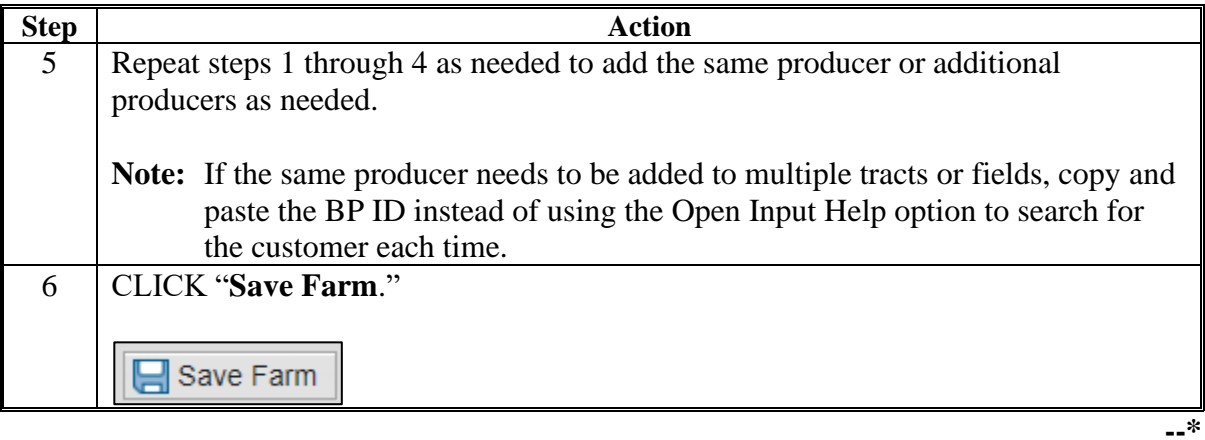

#### **F Instructions for Deleting a Producer**

Following are instructions for deleting a producer from tracts or fields.

**Note:** If there is only a single owner associated with a tract, the owner cannot be deleted leaving the tract with no associated owner. Users must first add the new owner to the tract and then can delete the owner to be removed.

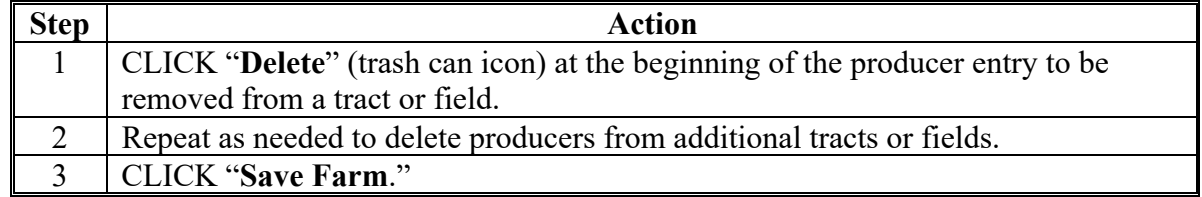

#### **G Common Errors**

Following are common errors when using the Bulk Update Partners tool.

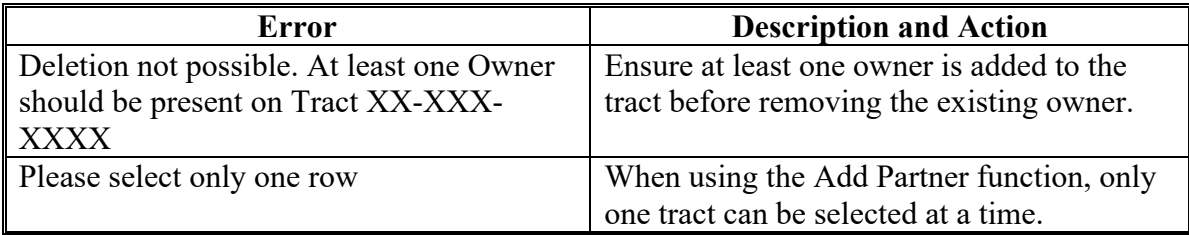

**--\*** 

## **202 GIS General Tools Overview**

#### **A Overview**

Navigation and standard GIS tools are available in the GIS Info assignment block at farm, tract, and field levels. The tools and navigation functionality are the same regardless of the selected hierarchy level.

**\*--**GIS Info assignment block and all associated GIS tools and functions are only available in current year.**--\***

### **B Example**

The following are standard tools and functionality common to all levels:

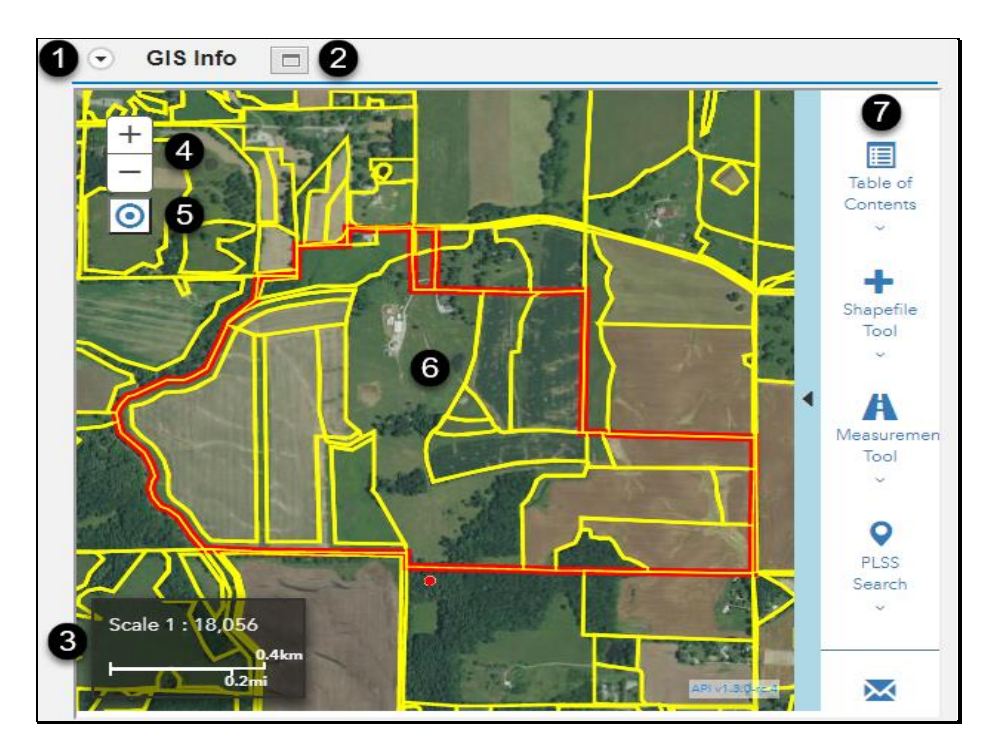

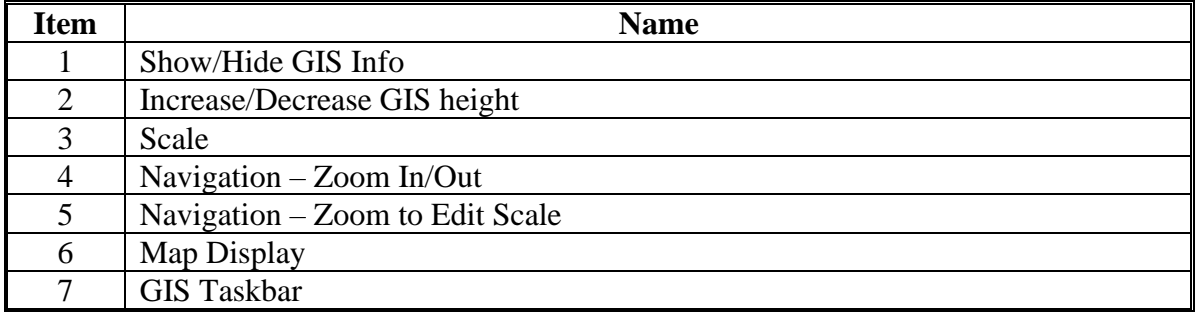

## **233 Field Level: CRP Data Assignment Block (Continued)**

## **B Example**

Following is an example of the CRP Data assignment block.

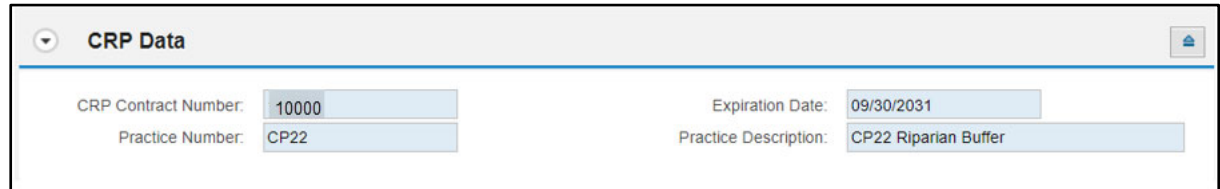

### **C Action**

 **\*--**The following provides instructions to add CRP data to the CRP Data assignment block. In current year, land enrolled in CRP must be delineated in the CLU by practice prior to adding CRP data attributes at the field level. In years prior to current, fields enrolled in CRP must be listed in the farm hierarchy to correctly enter or update CRP attributes. If the correct fields are not listed in the prior year farm hierarchy, users should contact their State Office for guidance.**--\*** 

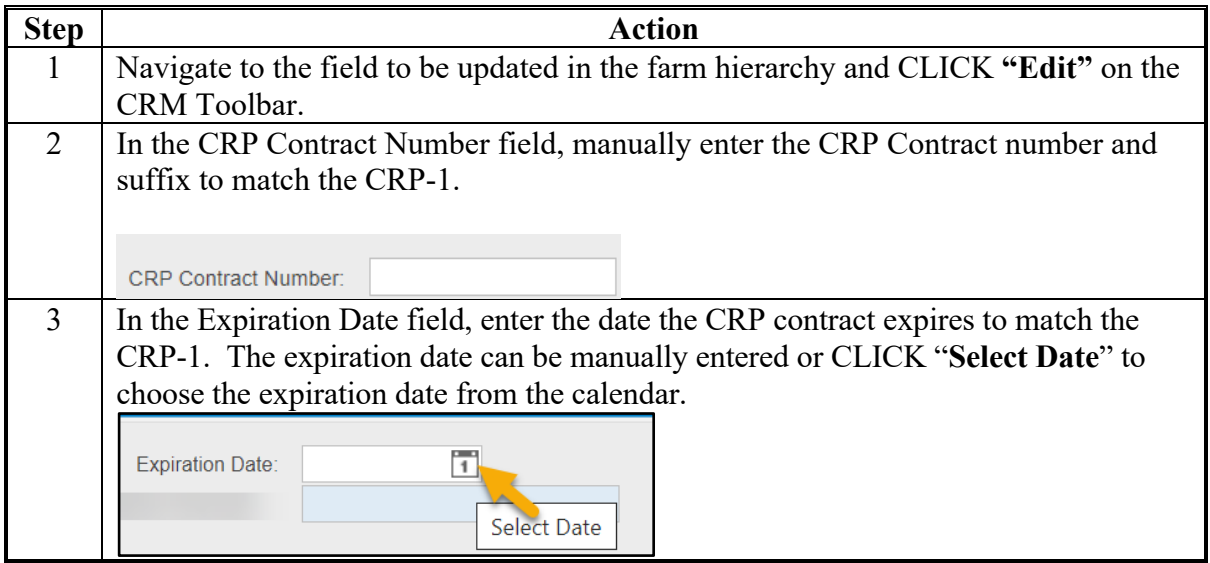

# **233 Field Level: CRP Data Assignment Block (Continued)**

# **C Action (Continued)**

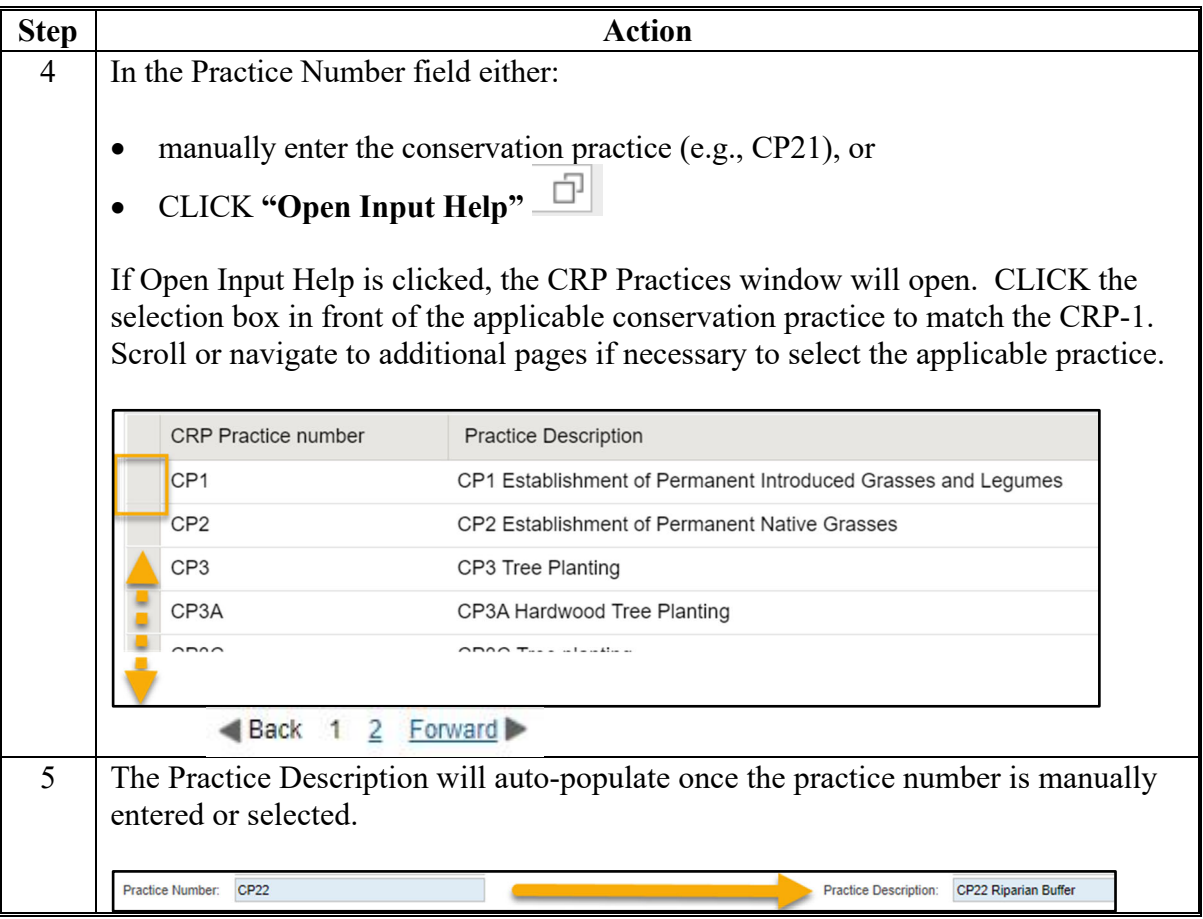

#### **C Action (Continued) \*--**

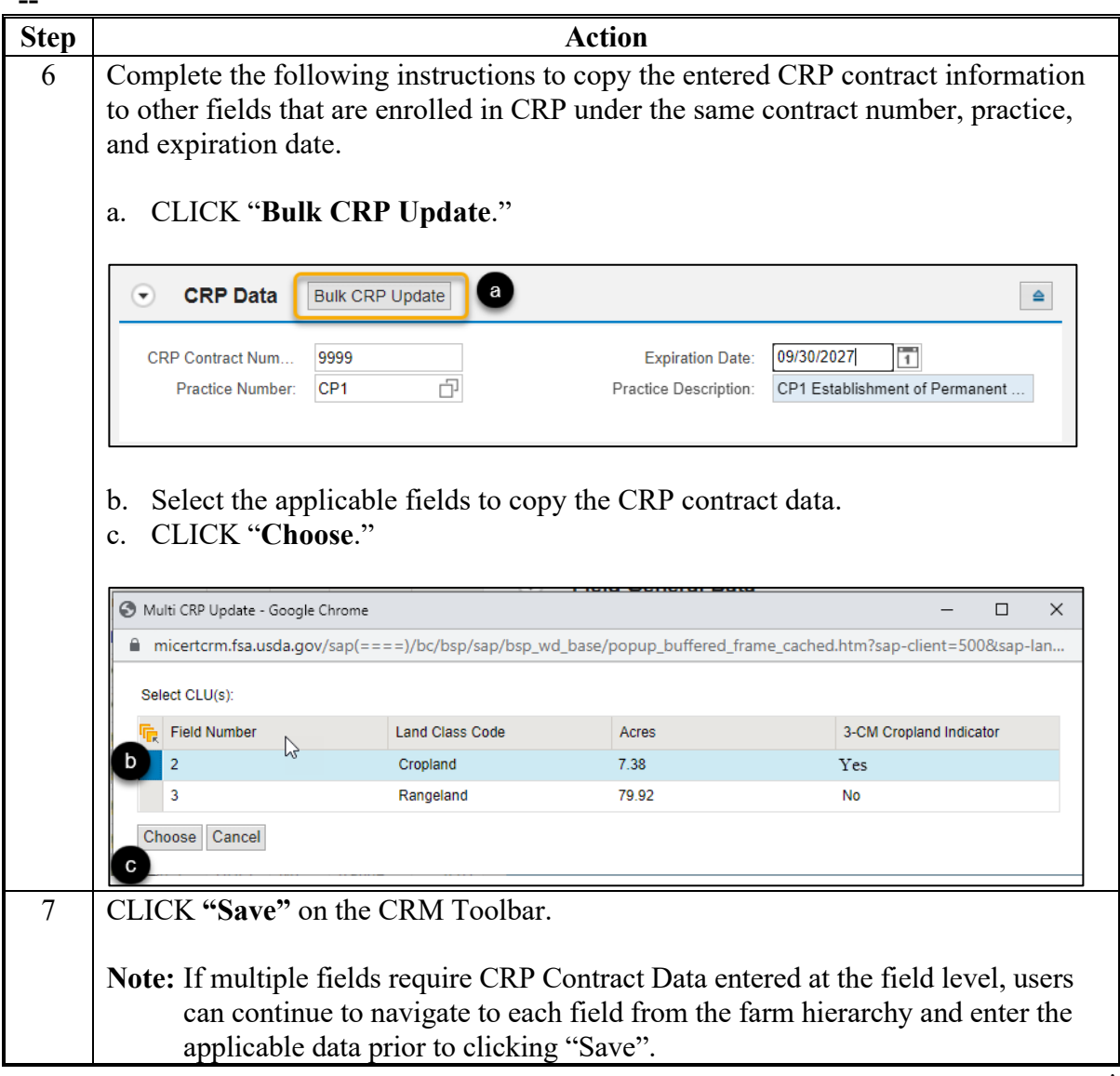

**--\***

 $\epsilon$  and  $\epsilon$ 

## **251 Tract Level: Tract CCC-505 CRP Reduction Data Assignment Block (Continued)**

## **C Action (Continued)**

## **Loading CCC-505 CRP Reduction Data for Newly Enrolled CRP Contracts**

Following provides instructions for adding the CCC-505 CRP Reduction Data for Newly Enrolled CRP Contracts.

**Note:** If CCC-505 because of CRP was completed through the automated wizard, the system will automatically enter the reduction data and associated information when the CCC-505 workflow is approved. See paragraph 304 for additional information.

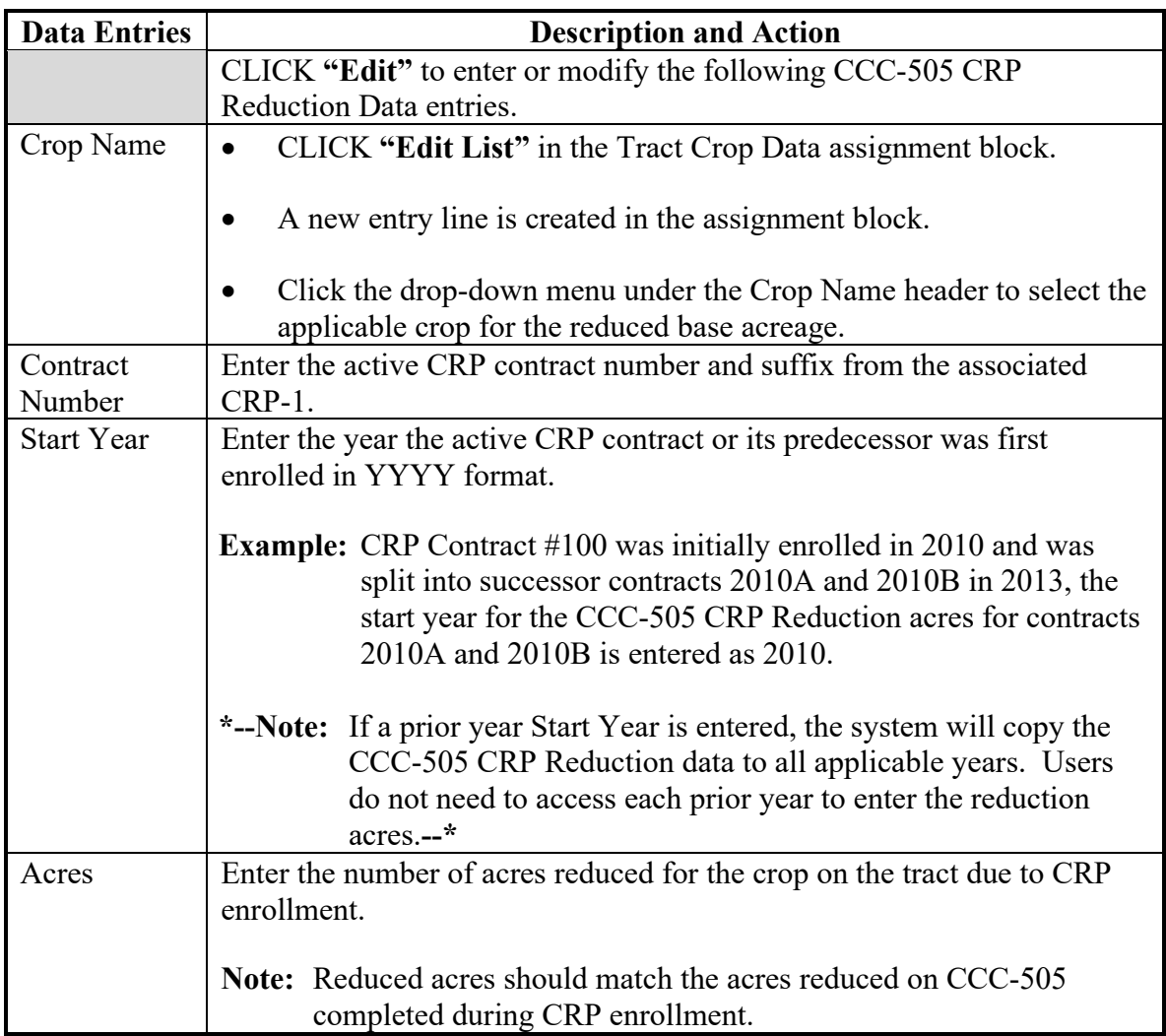

# **251 Tract Level: Tract CCC-505 CRP Reduction Data Assignment Block (Continued)**

# **C Action (Continued)**

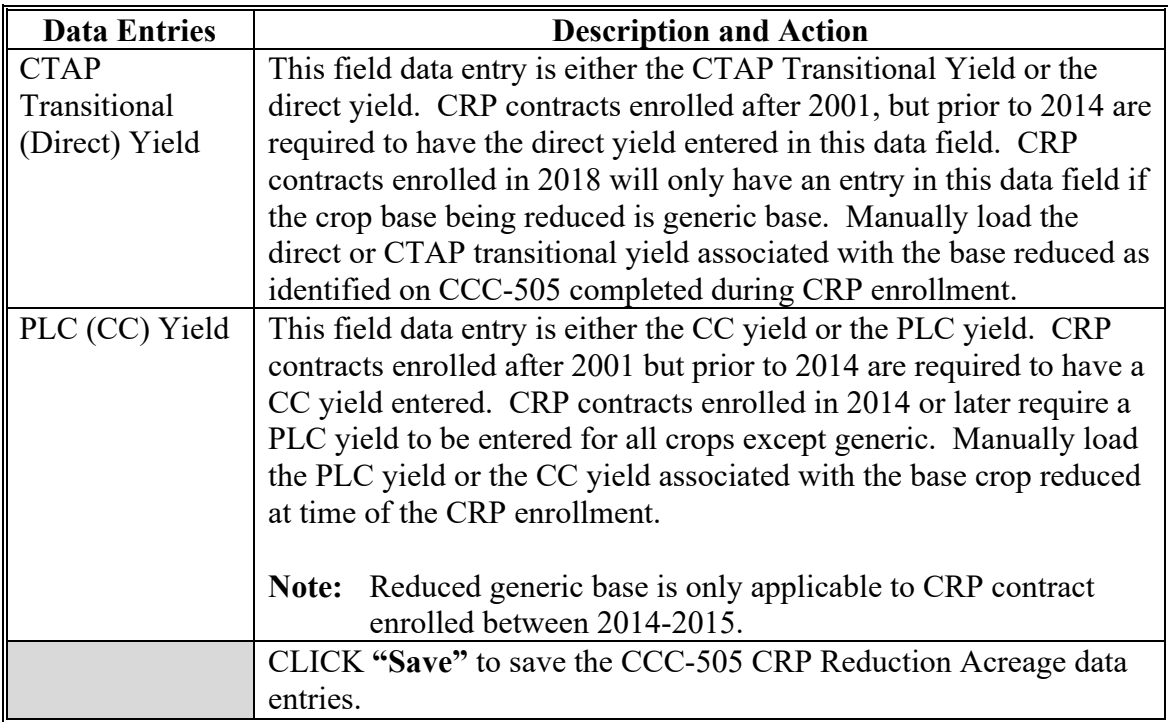

## **291 Create a Farm (Continued)**

#### **\*--F Common Error Messages--\***

Common error messages that prevent users from saving edits include.

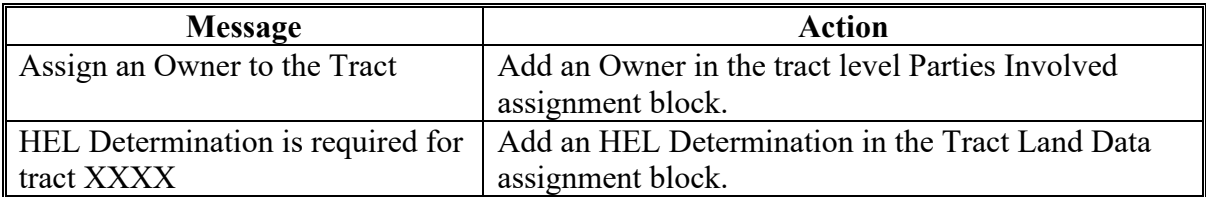

## **\*--G Replicating Newly Created Farms to Prior Years--\***

State Office employees with the Grantor Process Specialist – All role have the access to replicate newly created farms to prior years as needed for prior year program participation. See additional provisions in paragraph 25 and Exhibit 7. The following guidance provides the steps to replicate a newly created farm to a prior year.

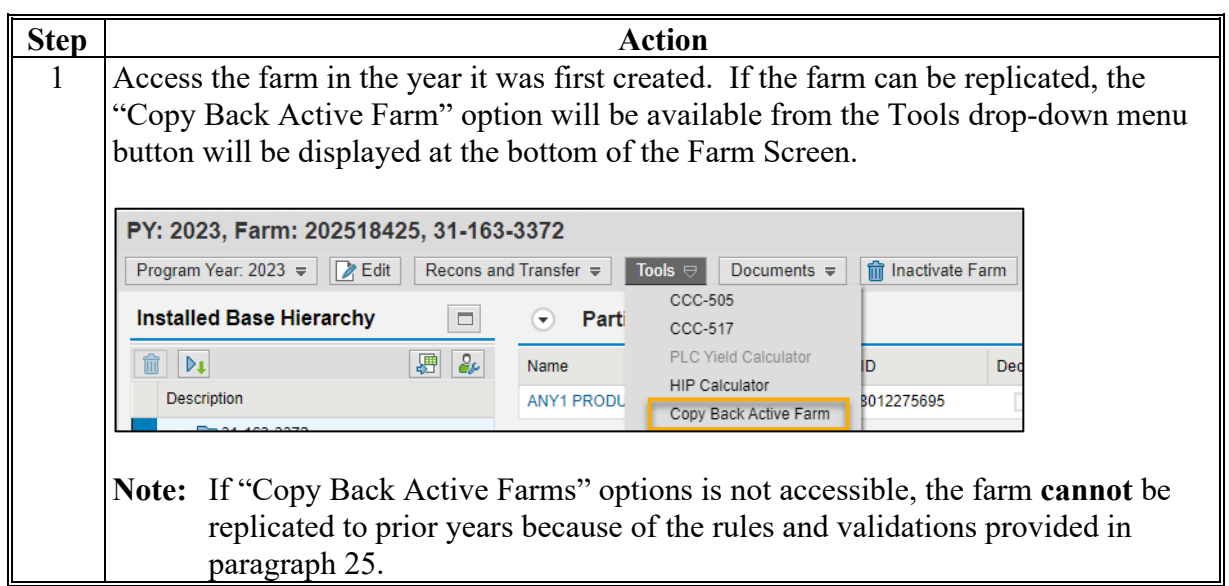

# **291 Create a Farm (Continued)**

# **\*--G Replicating Newly Created Farms to Prior Years (Continued)--\***

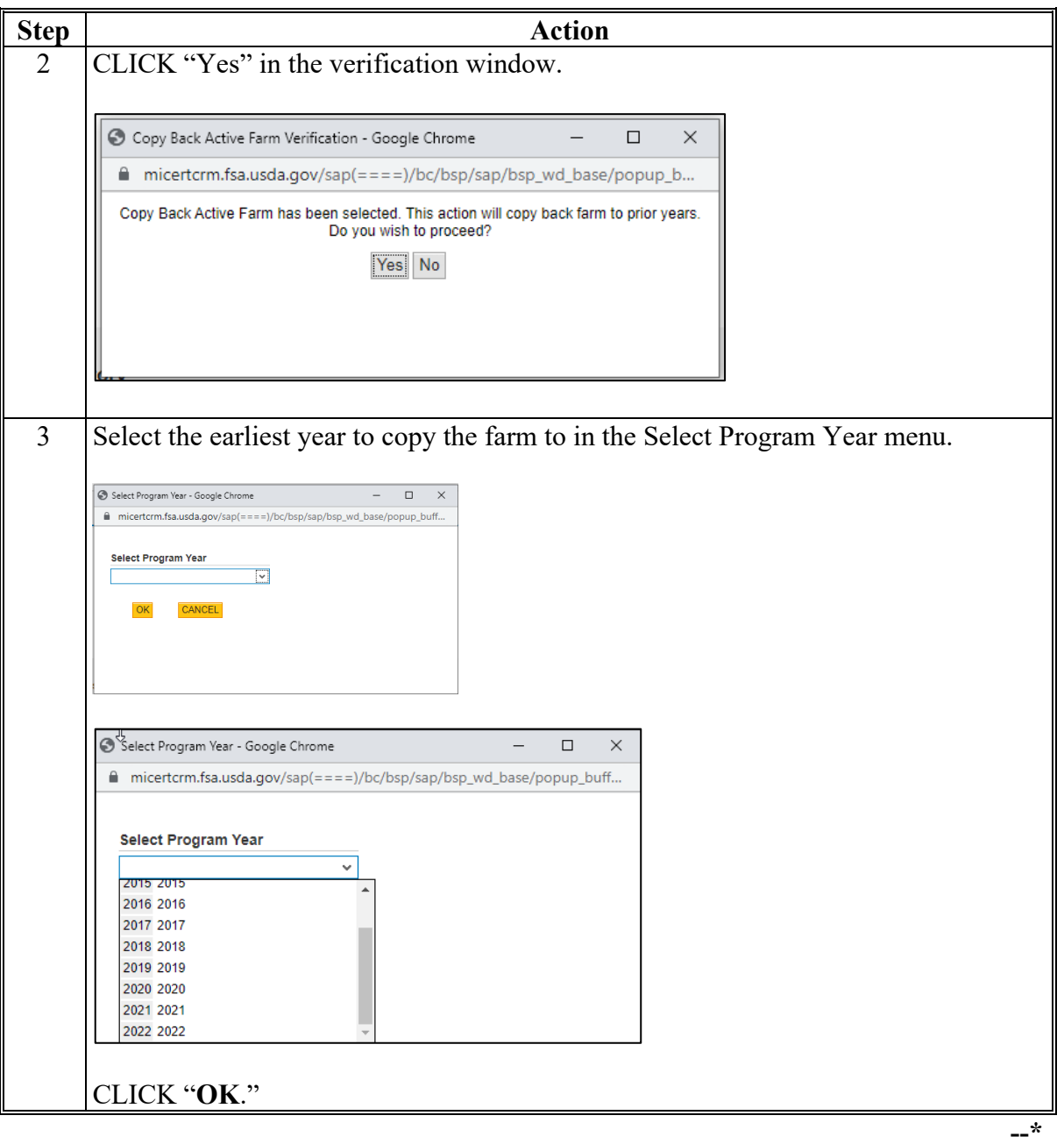

# **291 Create a Farm (Continued)**

# **\*--G Replicating Newly Created Farms to Prior Years (Continued)--\***

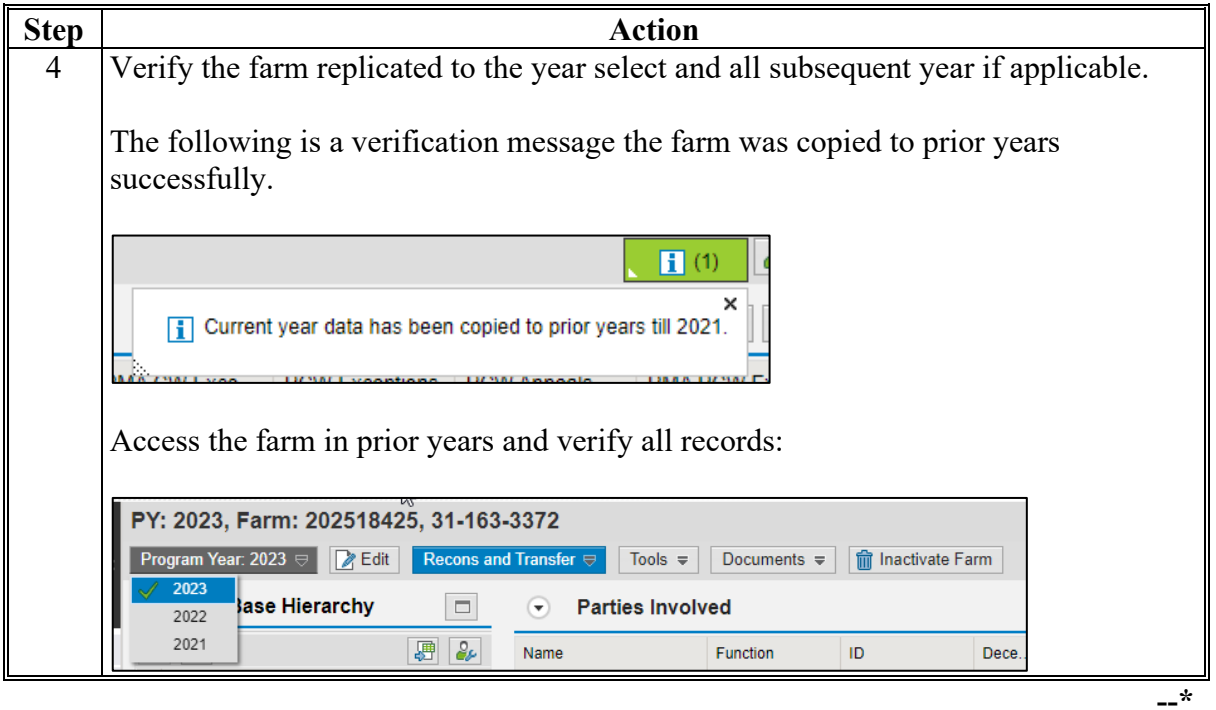

## **A Overview**

Farm inactivation removes a farm from "active" status in CRM farm records and removes the **\*--**farm from enrollment or program use for all other applications. Farm inactivation is only allowed in current year. The farm inactivation process triggers a workflow that must be approved before the farm is fully inactivated. All CLU's associated with the farm are also**--\*** deleted permanently. Following are reasons for farm inactivation:

- all land on the farm has been retired from agricultural production and COC has determined the land nonagricultural according to paragraph 19
- as the result of a correction.

Prior to obtaining a COC determination of nonagricultural, users should ensure that:

- the farm does not participate in any FSA or NRCS programs.
- no land on the farm meets the definition of cropland according to subparagraph 17 B
- all land on the farm qualifies for a "Non Ag Use" according to Farm Records classification in subparagraph 22 E.

Other considerations prior to farm inactivation.

- Farm inactivation is a permanent action. There is no undo function after a farm inactivation is completed.
- Farm inactivation is not authorized instead of completing a reconstitution.
- When a single tract from a multiple tract farm is retired from agricultural production a farm division shall be completed and the resulting single tract farm shall be inactivated.
- Farms must not be inactivated solely because of no longer participating in USDA programs. Even if the farm has not participated in a USDA program in current or recent years, the farm should be retained as active unless COC has determined the land nonagricultural.
- The farm cannot contain any land that could produce an agricultural commodity, forestry product, conserving use or qualify for a NRCS program. This includes land that meets the land classification of Forest or Rangeland.

## **A Overview**

The automated CCC-505 base reduction tool allows creation, tracking, and approval of CCC-505, Voluntary Permanent DCP Base Acreage Reduction. The tool allows the user to designate base acres to be reduced and reason codes for the reductions. Tract and farm over-based, fully-based, and under-based statuses are interactively updated as base acre

- **\*--**reductions are entered in the tool. Users are required to use the CCC-505 wizard to complete all base reductions unless the software is not available.**--\***
	- **Note:** The work instruction and/or simulation for the [Automated CCC-505 Reduction](https://www.fsa.usda.gov/Internet/FSA_MIDAS/WI_CCC505_Base_Reduction.pdf) Tool is available on the MIDAS Portal in the Bulletin Board assignment block. See Exhibit 25 for instructions on how to access the work instruction.

## **B Example**

Following is an example of the location of the CCC-505 Tool.

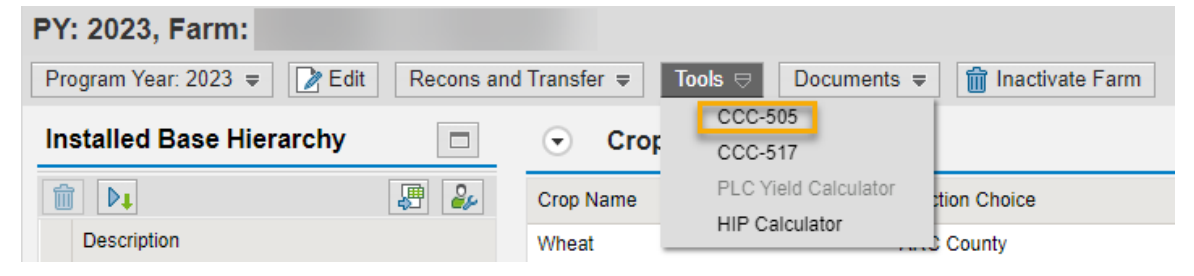

The user must be at the farm level in the farm hierarchy to select "CCC-505" from the "Tools" drop-down menu. When at the tract or field level in the CRM hierarchy, "CCC-505" displays in the menu, but is not selectable.

### **304 Automated CCC-505 Base Reduction Wizard (Continued)**

#### **B Example (Continued)**

Following is an example of the automated CCC-505.

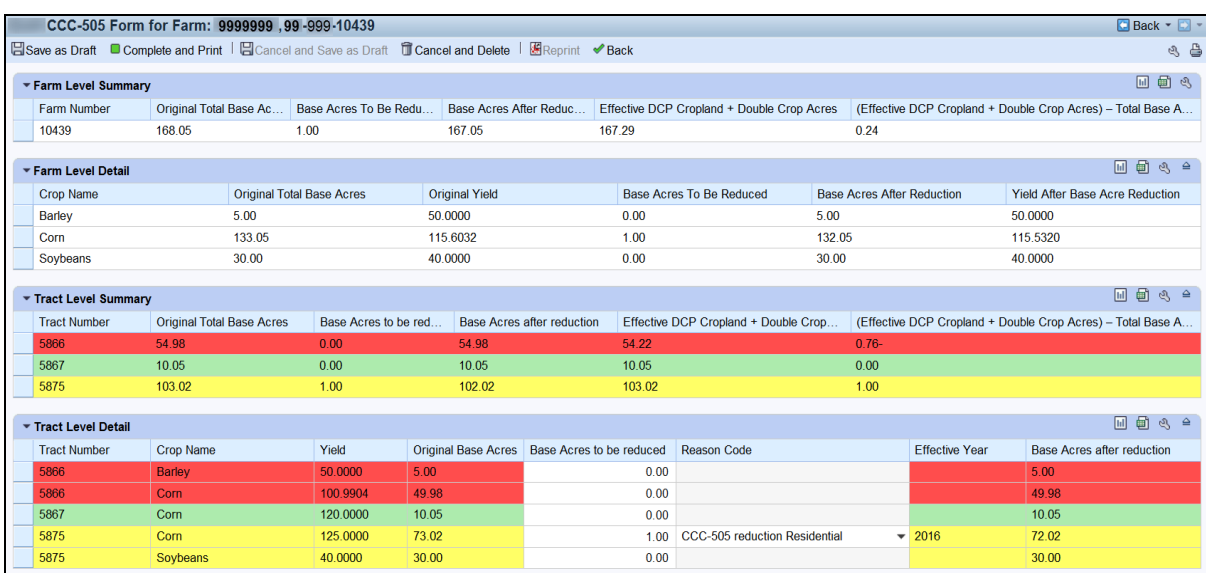

A toolbar at the top of the page allows the user to save, print, cancel, and delete the form.

Data for the farm being edited is displayed in four sections within the wizard:

- Farm level summary
- Farm level detail
- Tract level summary
- Tract level detail.

The tract level summary and tract level detail sections are color coded according to their status as over-based (red), fully-based (green), and under-based (yellow).

A negative value in the (Effective DCP Cropland + Double Crop Acres) – Total Base acres column at the tract level indicates the tract is over-based. A negative value in the (Effective DCP Cropland + Double Crop Acres) – Total Base acres column at the farm level indicates the farm is over-based.

#### **355 GIS Full Extract**

### **A Overview**

Fields listed in the farm hierarchy must be in sync with associated CLU's. In sync means there is an exact match between CLU attribute data and field level data in the farm hierarchy. Mismatches occur when:

- there is lost communication between the two datasets while editing or during the reconstitution or farm transfers processes
- data has not been remediated since MIDAS CRM was implemented
- DRT is used to reassign CLU farm, tract, and/or field numbers but records are not synced properly in CRM.

Any mismatches must be remediated immediately since only field level tabular data in the farm hierarchy is replicated to downstream applications. If the farm hierarchy does not display current CLU data (e.g. field numbers, acres, HEL, 3-CM cropland indicator), all levels of the farm hierarchy tabular data could potentially be incorrect.

**Note:** Farm and tract maps only display the associated CLU data and if data is not in sync, the maps will not represent tabular data in the farm hierarchy as replicated to downstream applications (e.g. CARS).

The "GIS Full Extract" tool allows users to sync CLU and farm hierarchy field level data to **\*--**ensure active records match and accurate information is associated with all levels of the**--\*** farm and replicated to all downstream applications.

**\*--Important:** The GIS Full Extract tool should only be used on farms with an "Active" farm status. The tool should not be used on farms in an "In-Creation" status. Initiating a full extract on an In-Creation farm will result in an error that cannot be cleared and the only remediation is to in-activate the farm and create a new farm.**--\***

#### **355 GIS Full Extract (Continued)**

## **A Overview (Continued)**

Before initiating the GIS Full Extract tool, users should evaluate the changes that will occur in the farm hierarchy tabular data when the full extract is processed. Field level tabular data are replaced with current CLU numbers and associated attributes. Fields listed in the farm hierarchy that do not have an associated CLU are removed from the hierarchy and field level assignment blocks. For example, if field number 1 is listed in the farm hierarchy and contains CRP contract data at the field level, but does not have an associated CLU, processing a full extract will remove field number 1 and associated CRP data from the farm record. The full extract will still need to be processed to sync records and the user will need to evaluate if field level attributes need to be restored.

**Note:** The GIS Full Extract Tool does not update tract or farm number in the farm hierarchy, nor does it restore missing CLU's. The tool is only used to ensure field numbers and associated field level data within each tract are matched to the CLU field numbers and attributes. Discrepancies between tract numbers in the CLU and farm hierarchy must be further investigated and may require remediation at the State or national level. CLU and farm hierarchy mismatches resulting in a Tract Inconsistency error must be reviewed and remediated by the applicable State specialists and submitted to the National Office site administrator to clear the errors.

Mismatched CLU and field farm hierarchy data can be identified using the EDW-GIS Field Number Comparison tool available to State GIS specialists. See Exhibit 36 for instructions on generating the report and paragraph 344 for guidance on reviewing the results of the report and remediation.

## **Reports**

None

# **Forms**

This table lists all forms referenced in this handbook.

![](_page_52_Picture_200.jpeg)

# **Reports, Forms, Abbreviations, and Redelegations of Authority (Continued)**

# **Forms (Continued)**

![](_page_53_Picture_218.jpeg)